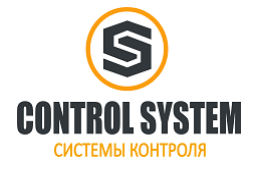

 $\mathbf{1}$ 

# Содержание

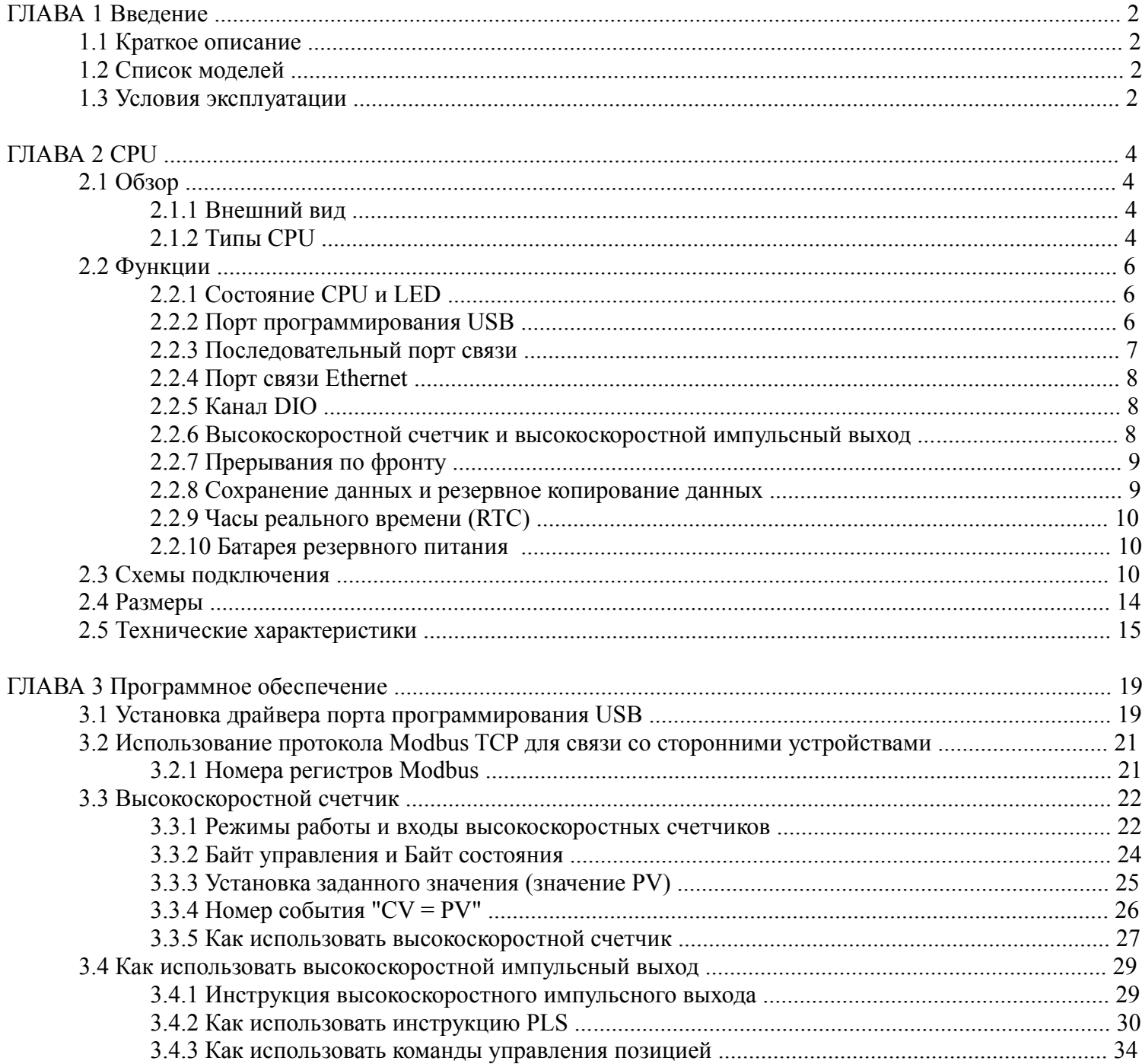

# **ГЛАВА 1 Введение**

## **1.1 Краткое описание**

ПЛК Kinco серии К2 является небольшой и интегрированной ПЛК. Основываясь на высокой производительности, высокой надежности и мощных функций, оптимальной конструкции для снижения стоимости.

В то же время мы предоставляем больше возможностей, таких как порт программирования USB, транзисторные DIO и так далее, для того, чтобы соответствовать требованиям пользователя.

## **1.2 Список моделей**

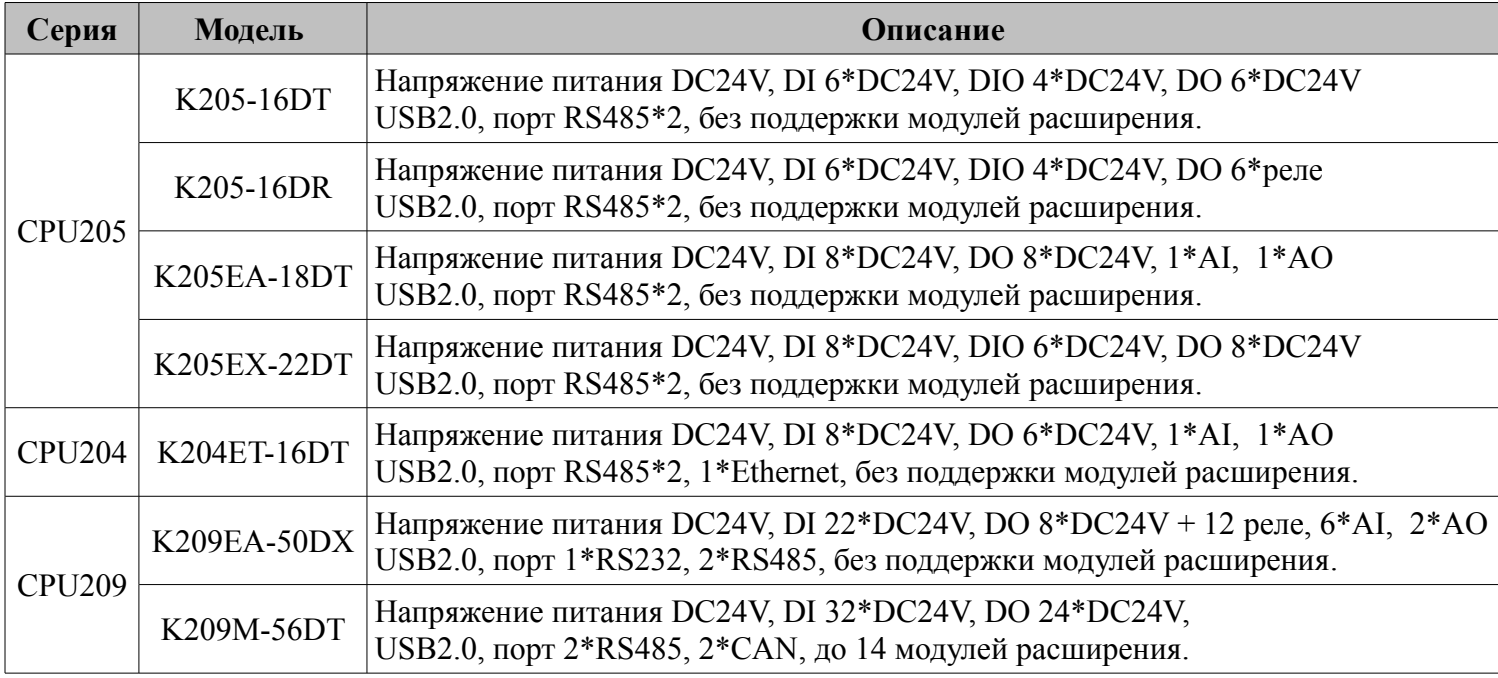

## **1.3 Условия эксплуатации**

Kinco-К2 соответствует стандарту GB/T 15969.3-2007 (idt IEC61131-2: 2007) и характеристикам испытаний. В следующей таблице перечислены все условия и требования для правильной работы. Пользователь обязан убедиться, что условия эксплуатации не выходят за границы.

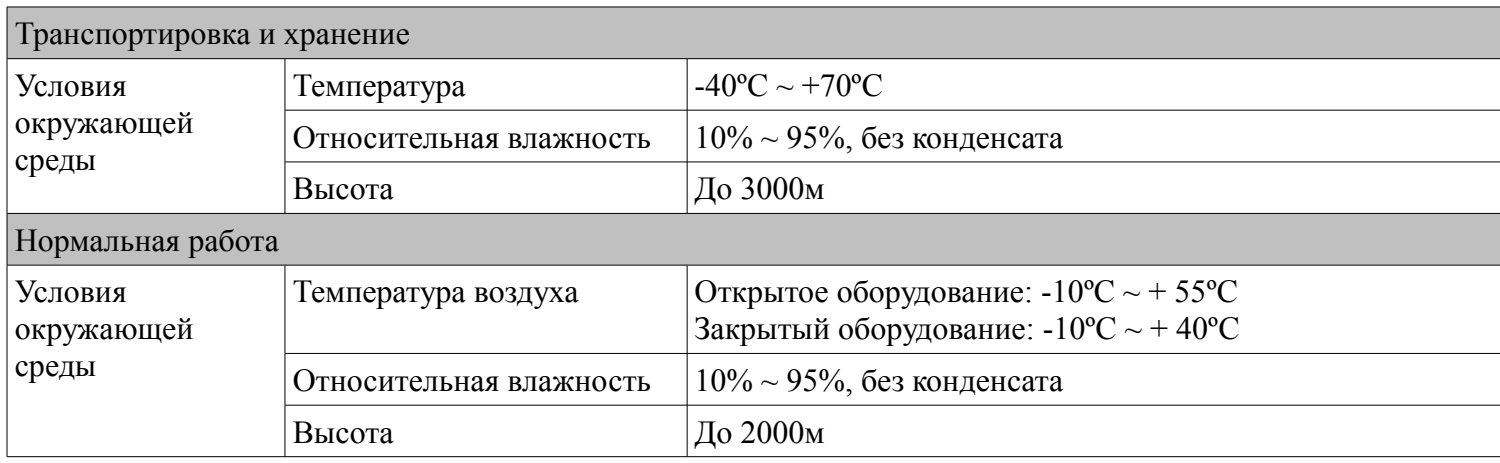

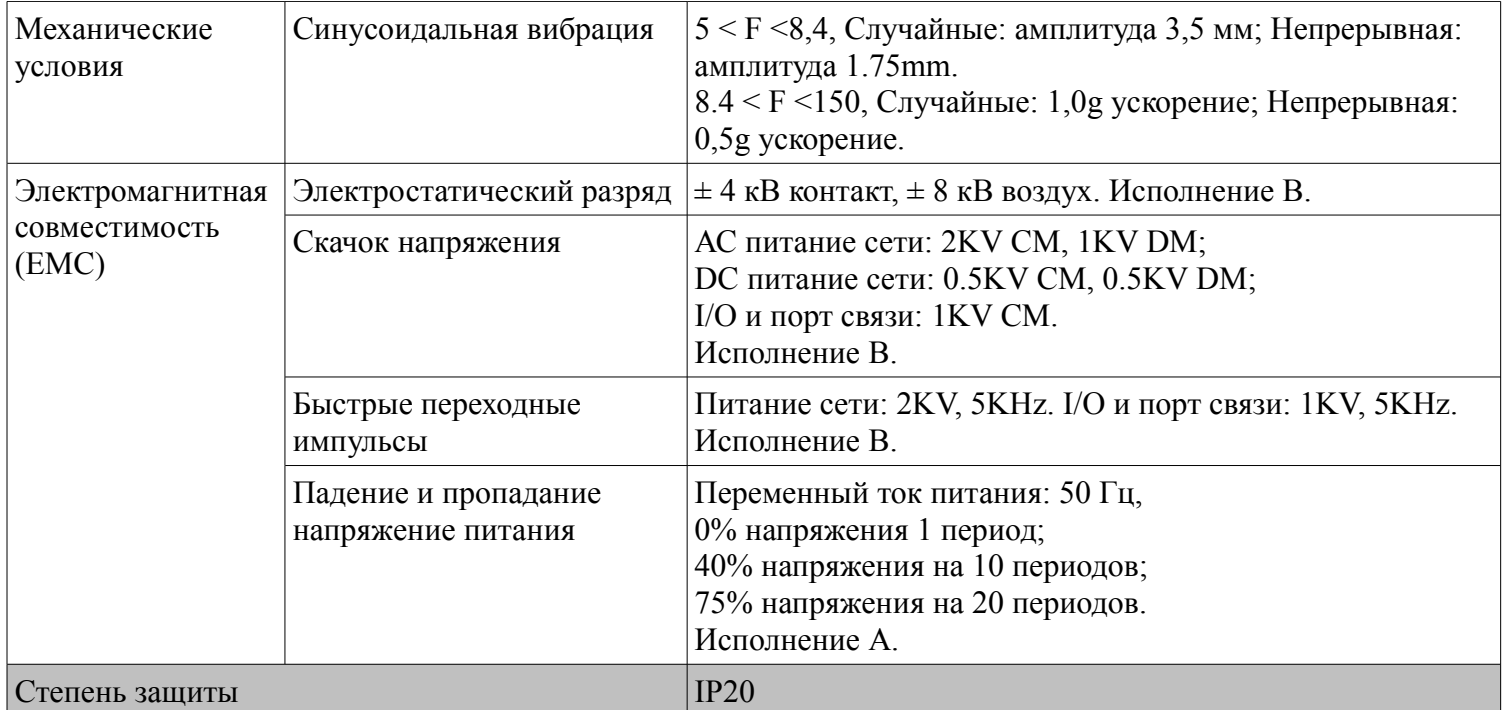

## **Глава 2 CPU**

## **2.1 Обзор**

## **2.1.1 Внешний вид**

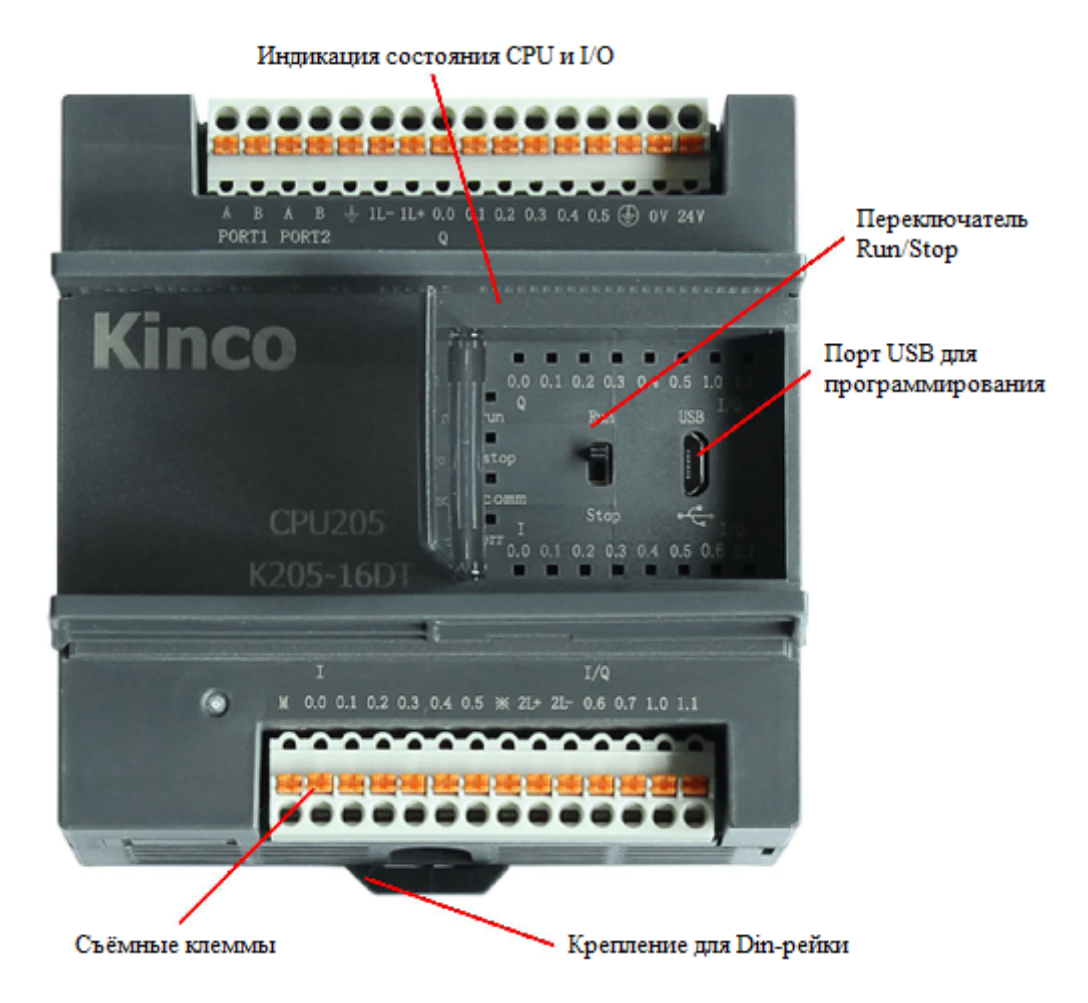

# **2.1.2 Типы CPU**

Kinco-К2 предусматривает различные модели CPU с разнообразием функций и возможностей, все CPU используют источник питания DC24V. В следующей таблице описаны основные технические данные каждой модели CPU.

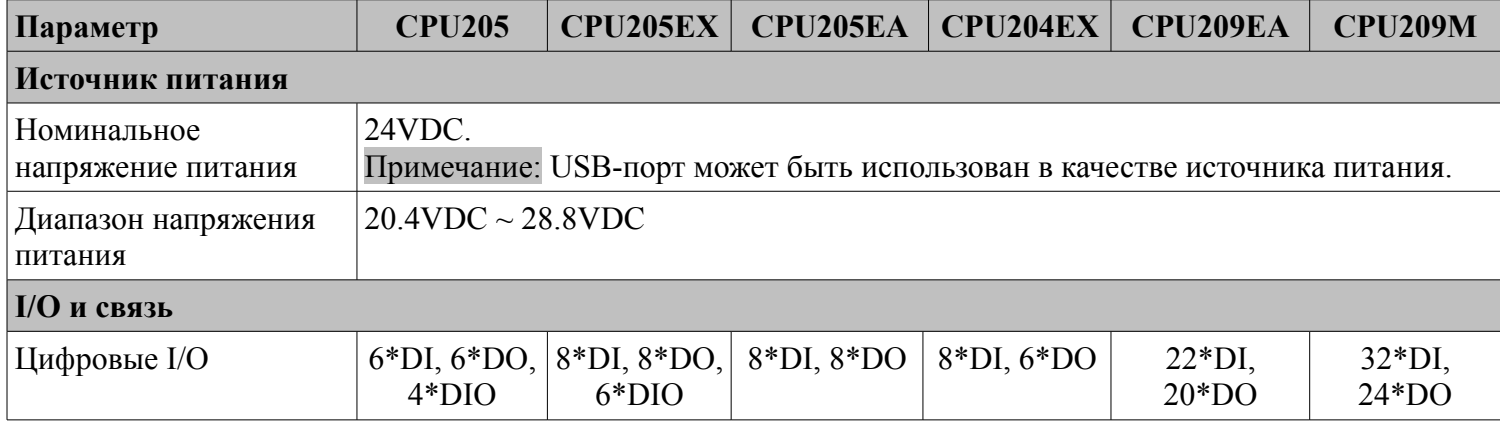

 $\overline{\mathbf{S}}$ 

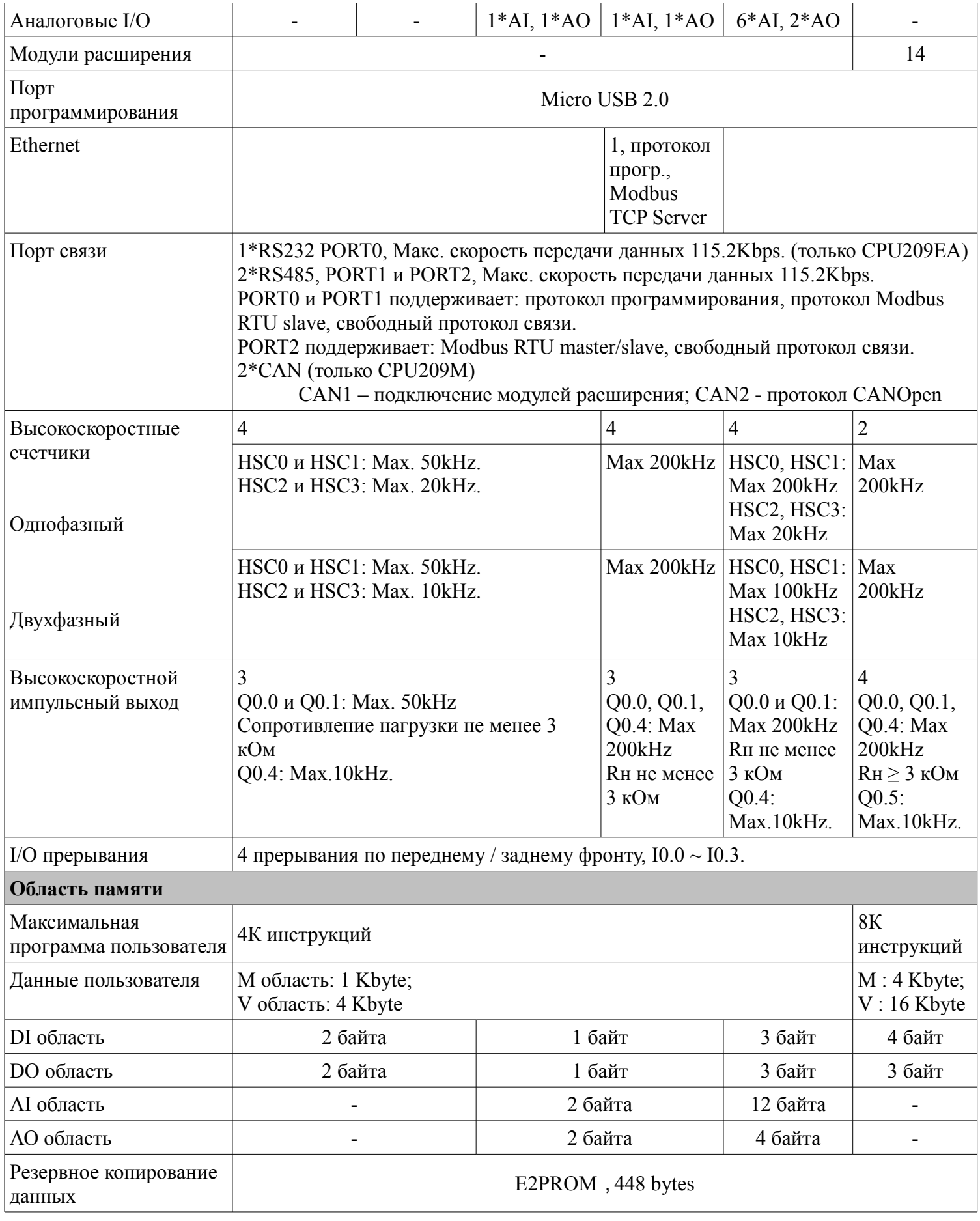

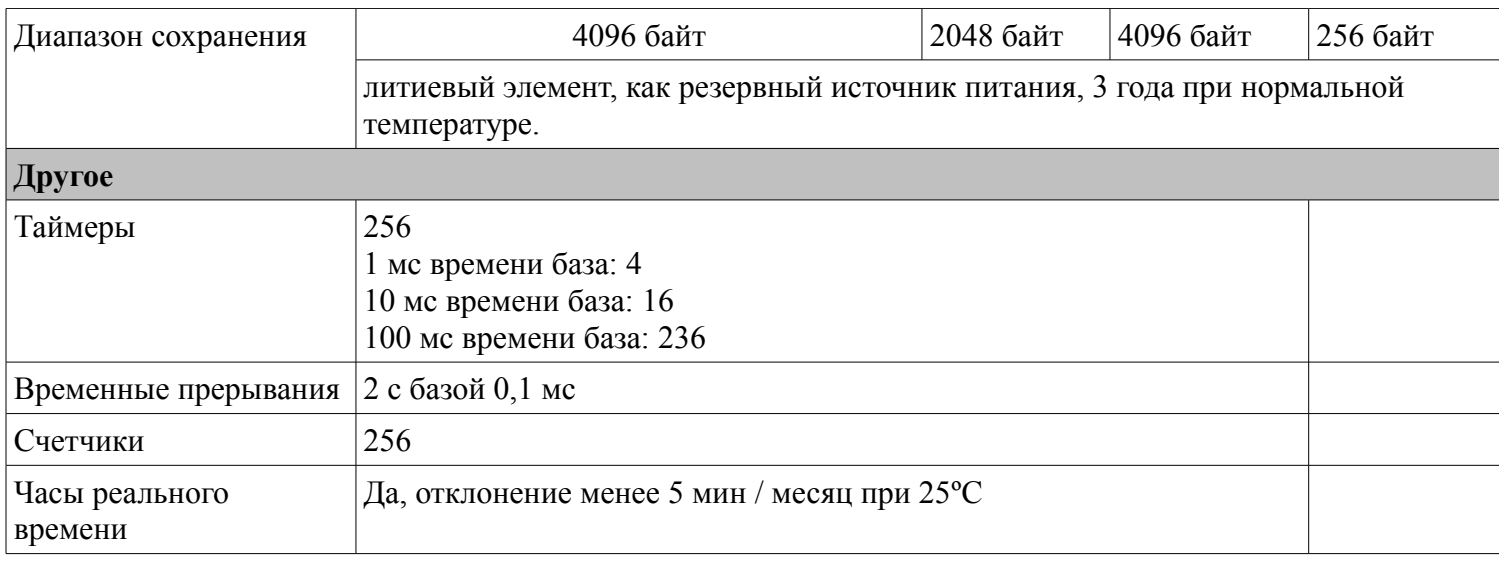

## 2.2 Функции

# 2.2.1 Состояние CPU и LED

CPU имеет два режима: режим STOP и режим RUN.

В режиме RUN, процессор выполняет основной цикл сканирования и все задачи прерывания.

В режиме STOP, процессор будет устанавливать все выходы (в том числе DO и AO) в значения, указанные в [Hardware Configuration] через Kincobuilder, и только запросы процесса связи, которые исходят от программного обеспечения KincoBuilder и других Modbus RTU ведущего устройства.

## - Изменение состояния CPU

Kinco-K2 предоставляет два пути для ручного изменения состояния CPU: использовать переключатель работы (RUN / STOP); выполнить [Debug]  $\rightarrow$  [RUN] или [STOP], меню команд в Kincobuilder. В слелующей таблице перечислены объелинённые результаты этих лвух способов.

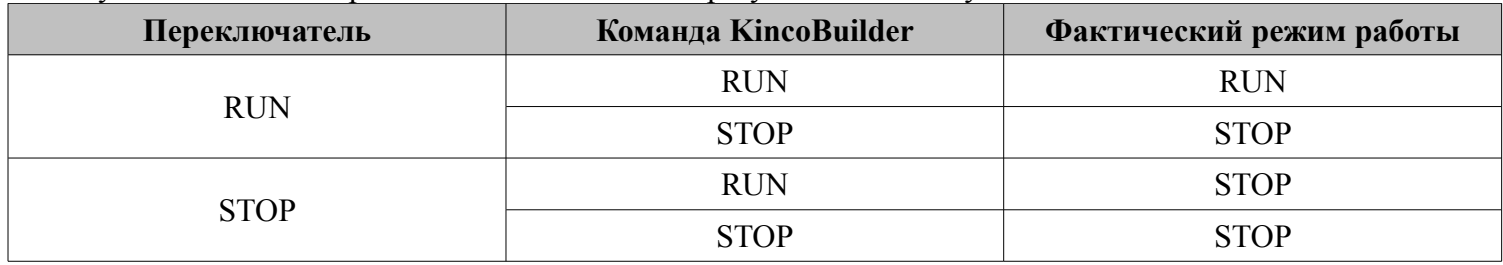

Кроме того, если CPU обнаружит любую серьёзную ошибку, он немедленно перейдёт в состояние STOP.

- Индикация состояния CPU

Модуль CPU имеет 4 LED состояния: RUN, STOP, Comm. и Err.

[RUN]: Если CPU находится в состоянии RUN, он включится.

[STOP]: Если CPU находится в состоянии STOP, он включится.

[Comm.] : Если какой-либо из портов связи (PORT0/1/2) отправляет или получает данные, он будет мигать. [Err.]: Если CPU обнаруживает ошибку в программе пользователя или модуля, он включится.

К2 разделяет ошибки по трём уровням: фатальная ошибка, серьезная ошибка, нормальная ошибка. Когда СРО обнаружит ошибку, он будет использовать другой способ управления в соответствии с уровнем ошибки и включит индикатор Err., потом он последовательно будет сохранять код ошибки для анализа пользователя.

## **2.2.2 Порт программирования USB**

К2 использует порт Micro USB (USB2.0), как порт программирования. Этот разъем является очень популярным для мобильного телефона, пользователи могут использовать тот же кабель мобильного телефона в качестве кабеля для программирования PLC K2.

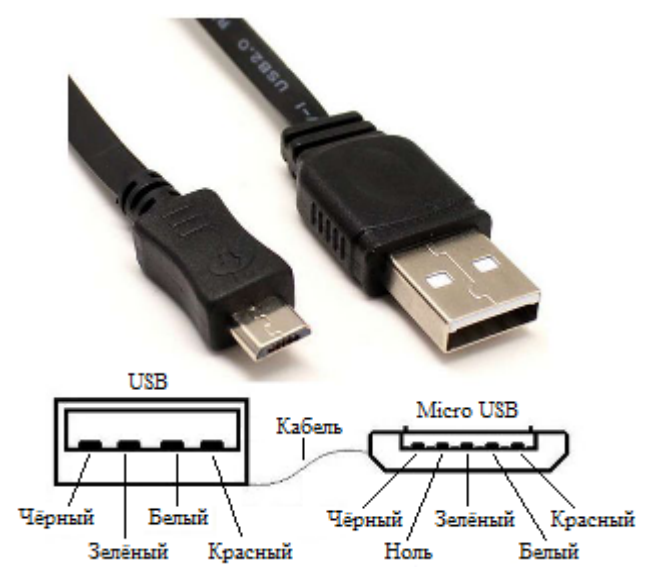

В ПК, порт программирования К2 будет виртуальным СОМ-портом, необходимо установить драйвер для него, когда используете ПК в впервые. После окончания установки программного обеспечения Kincobuilder, в папке с установленной программой C:\Program Files (x86)\Kinco\KincoBuilder V\*\*\* En\ Drivers \ находятся драйвера для разных версий системы Windows. Сейчас он может поддерживать только Windows XP, Windows 7 и Windows 8. При подключении кабеля для программирования К2 и PC впервые, система Windows обнаружит новое оборудование и напомнит о установке драйвера, пользователи могут установить драйвер в соответствии с версией Windows.

## **2.2.3 Последовательный порт связи**

PLC К2 обеспечивает 2 порта связи, PORT1 и PORT2. Он поддерживает скорость передачи данных до 115.2Kbps. PORT1 может быть использован в качестве порта программирования, а также поддерживает протокол Modbus RTU (ведомый) и свободный протокол. PORT2 поддерживает протокол Modbus RTU (ведомый или ведущий) и свободный протокол.

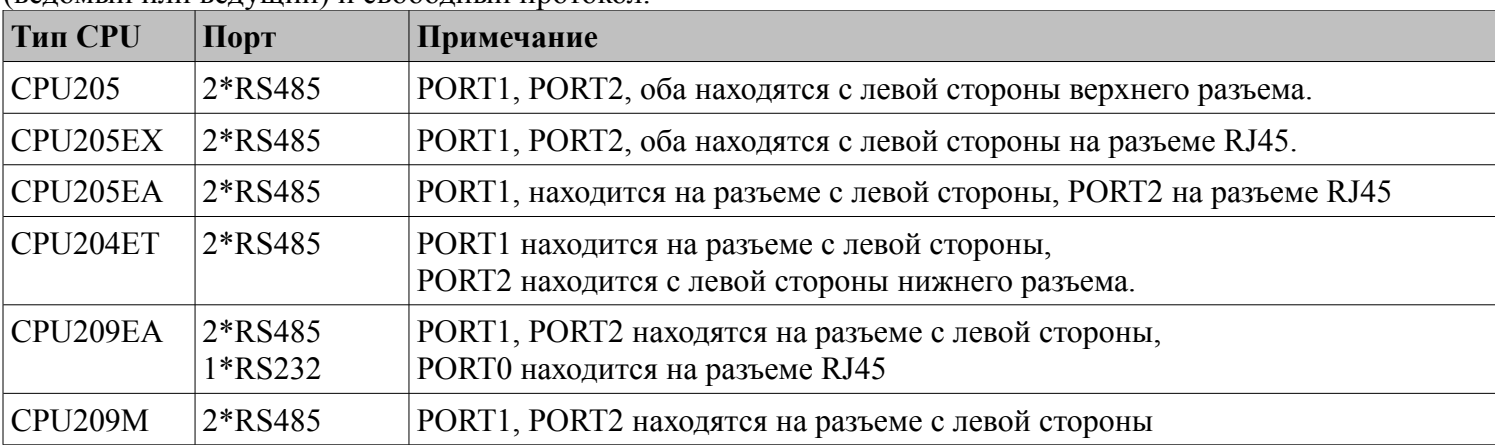

# **2.2.4 Порт связи Ethernet**

 K204 предоставляет интерфейсы Ethernet, соответствующие стандарту IEEE802.3. Этот интерфейс поддерживает протокол программирования и может использоваться как порт программирования. Кроме того, он также поддерживает Modbus TCP Sever, широко известный как «подчиненная» функция.

 Кабель связи может быть прямым кабелем (straight wire) или перекрестным кабелем (cross wire). Интерфейс Ethernet K2 обеспечивает функцию «автосогласования». Когда кабель подключен, K2 автоматически согласовывает с партнером по обмену данными, чтобы определить тип используемого кабеля.

 Пользователи могут изменять параметры интерфейса Ethernet через порт USB, последовательный порт или сам порт Ethernet: выполните команду в меню [**Tool**] - [**TCP / IP parameter configuration**] в программном обеспечении KincoBuilder, появится следующее диалоговое окно, и пользователь может читать или изменять параметры.

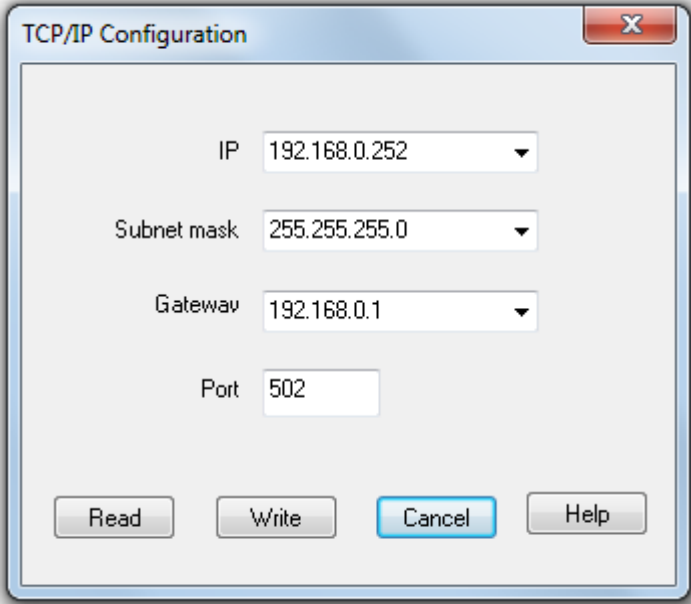

В локальной сети ПЛК и ПК, расположенные в одном сегменте сети (то есть первые три числа IP-адреса должны быть одинаковыми, а последний - отличаться), могут взаимодействовать друг с другом.

# **2.2.5 Канал DIO**

PLC K2 транзисторного типа имеет каналы DIO. Каждый канал DIO может быть использован в качестве DI или DO 24В, в зависимости от источника. Пользователю не нужно настраивать каналы DIO, они будут самостоятельно адаптироваться в соответствии с подключением.

Каждый цифровой канал занимает два адреса, один для DI (в I области), а другой для DO (в Q области). Примечание: Если канал используется в качестве DI, вы не должны использовать DO адрес этого канала. Если канал используется в качестве DO, вы не должны использовать DI адрес этого канала. Например, I/Q0.6 является цифровым каналом, поэтому занимает два адреса: I0.6 и Q0.6. Если вам нужно использовать его в качестве DI, то вы можете подключить входной сигнал на этот канал напрямую, и использовать I0.6 в программе, но Q0.6 не может быть использован в программе в данном случае.

## **2.2.6 Высокоскоростной счетчик и высокоскоростной импульсный выход**

К2 имеет 4 высокоскоростных счетчика (HSC0 ~ HSC3). Высокоскоростной счетчик поддерживает несколько режимов: однофазный, CW / CCW(Up/Down), фаза AB(умножение на 1 и умножение на 4) .

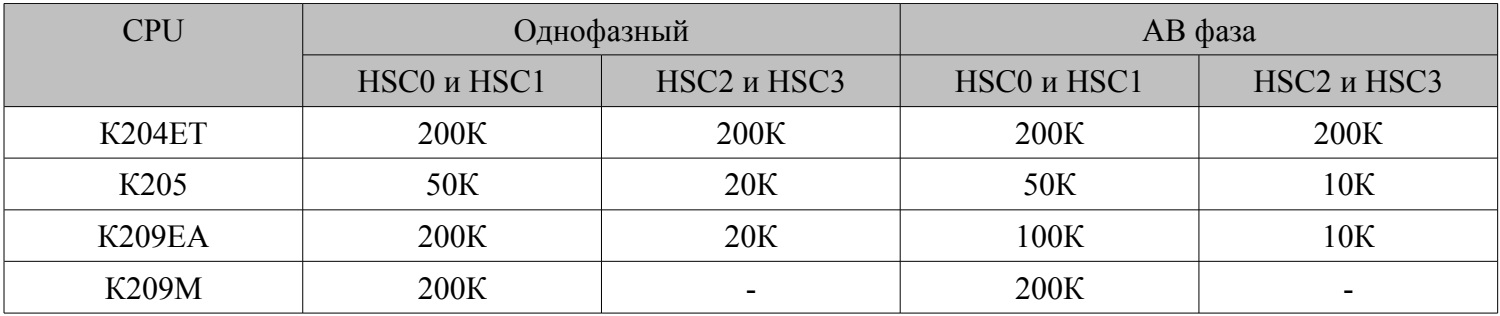

К2 имеет 4 высокоскоростных выхода (Q0.0, Q0.1, Q0.4, Q0.5). Все они поддерживают PTO и PWM.

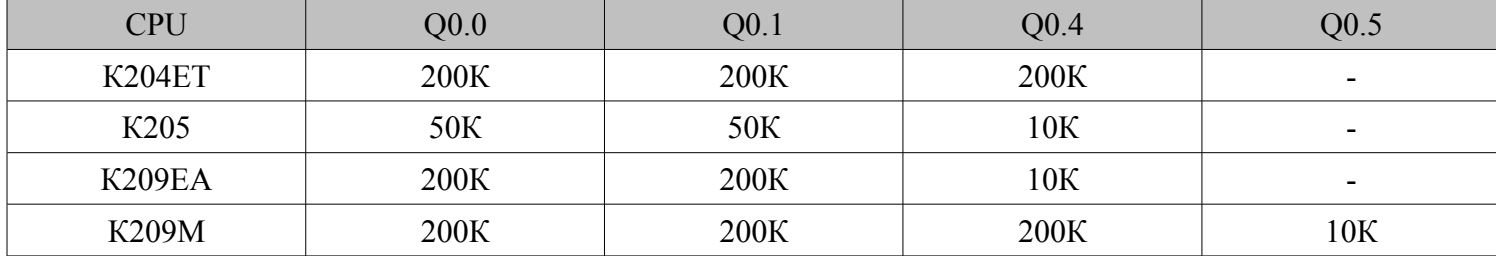

Примечание: Модели контроллеров с релейными выходами (последняя буква в маркировке "R", такие, как K205-16AR) не поддерживают высокоскоростные импульсные выходы.

## **2.2.7 Прерывания по фронту**

I0.0 ~ I0.3 поддерживают функции прерывания по фронту, он может выполнить прерывание по переднему фронту и заднему фронту входного сигнала. С помощью этой функции, он может быстро захватить передний фронт и задний фронт входного сигнала. Для некоторых входных сигналов, ширина импульса меньше, чем время сканирования CPU, он может реагировать быстрее.

## **2.2.8 Сохранение данных и резервное копирование данных**

Сохранение данных означает, что данные в памяти могут сохраниться после сбоя питания. CPU имеет литиевую батарейку (заменяемая но не перезаряжаемая) для сохранения данных. Когда пропадает питание CPU, данные в оперативной памяти будут поддерживаться с помощью литиевой батарейки, и сохраняющиеся диапазоны будут оставлены без изменений до следующего включения. С помощью **[Hardware]** в конфигурации KincoBuilder, пользователь может выбрать тип сохраняемых данных (например, V, C) и диапазон области. Срок службы батареи составляет 5 лет, а продолжительность сохранения 3 года при нормальной температуре.

Резервное копирование данных заключается в том, что CPU обеспечивает E2PROM постоянно сохранёнными данными. При включении питания, CPU будет восстанавливать данные из оперативной памяти E2PROM для исполнения.

Примечание: Поскольку E2PROM имеет ограничение на запись в 1 млн раз, пользователи должны избегать записи данных в области резервного копирования данных слишком часто.

Для резервного копирования данных в V области есть 448 байт (VB3648 ~ VB4095), данные в этой области будут сохраняться в E2PROM автоматически. K2 устанавливает VB3648 ~ VB3902 как резервное копирование данных по умолчанию, если пользователь нуждается в использовании VB3903 ~ VB4095 для резервного копирования данных, то необходимо настроить в конфигурации **[PLC hardware configuration]**. Интерфейс конфигурации на следующем рисунке.

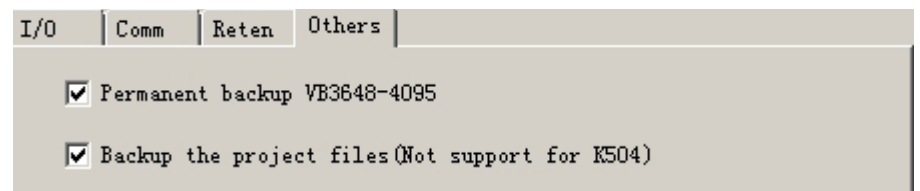

## **2.2.9 Часы реального времени (RTC)**

Часы реального времени имеются во всех моделях CPU, могут отображать в режиме реального времени индикацию часов / календаря. Пользователи должны использовать KincoBuilder **[PLC]** → **[Time of Day Clock...]**, чтобы установить часы при использовании RTC в первый раз. Затем пользователи могут использовать в режиме реального времени инструкции часов (READ\_RTC, SET\_RTC, RTC\_W, RTC\_R). После выключения питания CPU, часы реального времени могут поддерживаться литиевой батарейкой. Срок службы батареи составляет 5 лет, а продолжительность сохранения 3 года при нормальной температуре.

## **2.2.10 Батарея резервного питания**

К2 может использовать литиевую батарею в качестве резервного аккумулятора. Когда выключается питание PLC, он будет использовать резервную батарею для поддержания часов реального времени и RAM. Резервная батарея съемная, пользователь может заменить батарею на новую, когда батарея разрядится.

Аккумулятор литиевый CR2032 (3V) с разъемом, как показано на рисунке. Пользователь может заказать батарею отдельно.

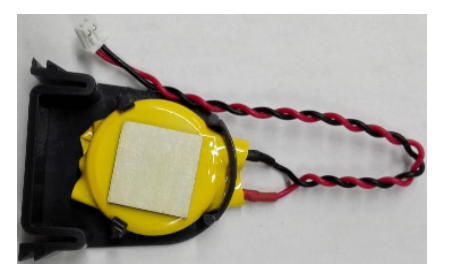

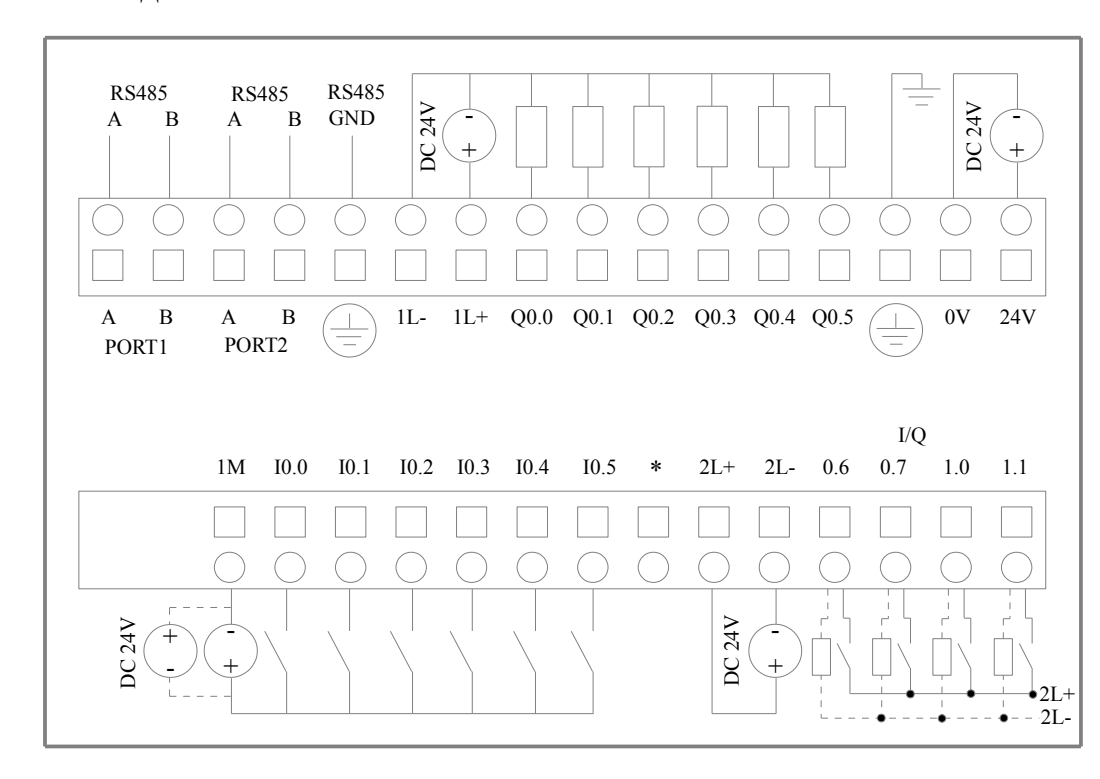

#### Рис. 2-1 Схема подключения K205-16DT

## **2.3 Схемы подключения**

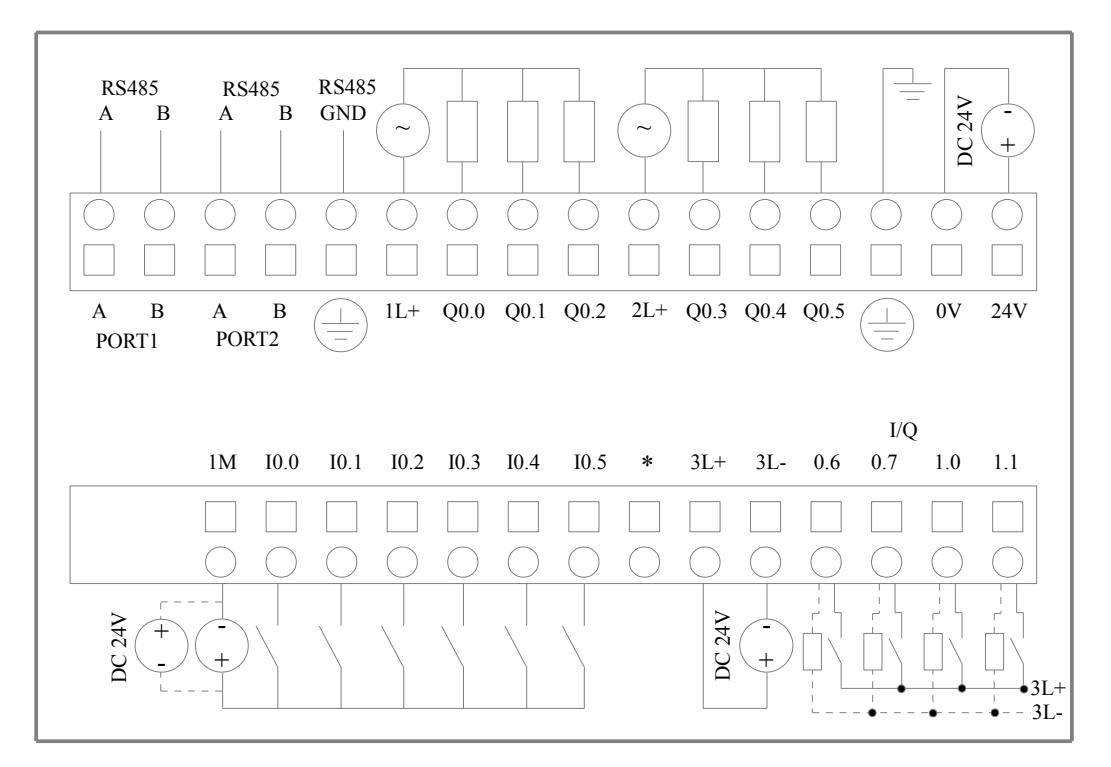

Рис. 2-2 Схема подключения K205-16DR

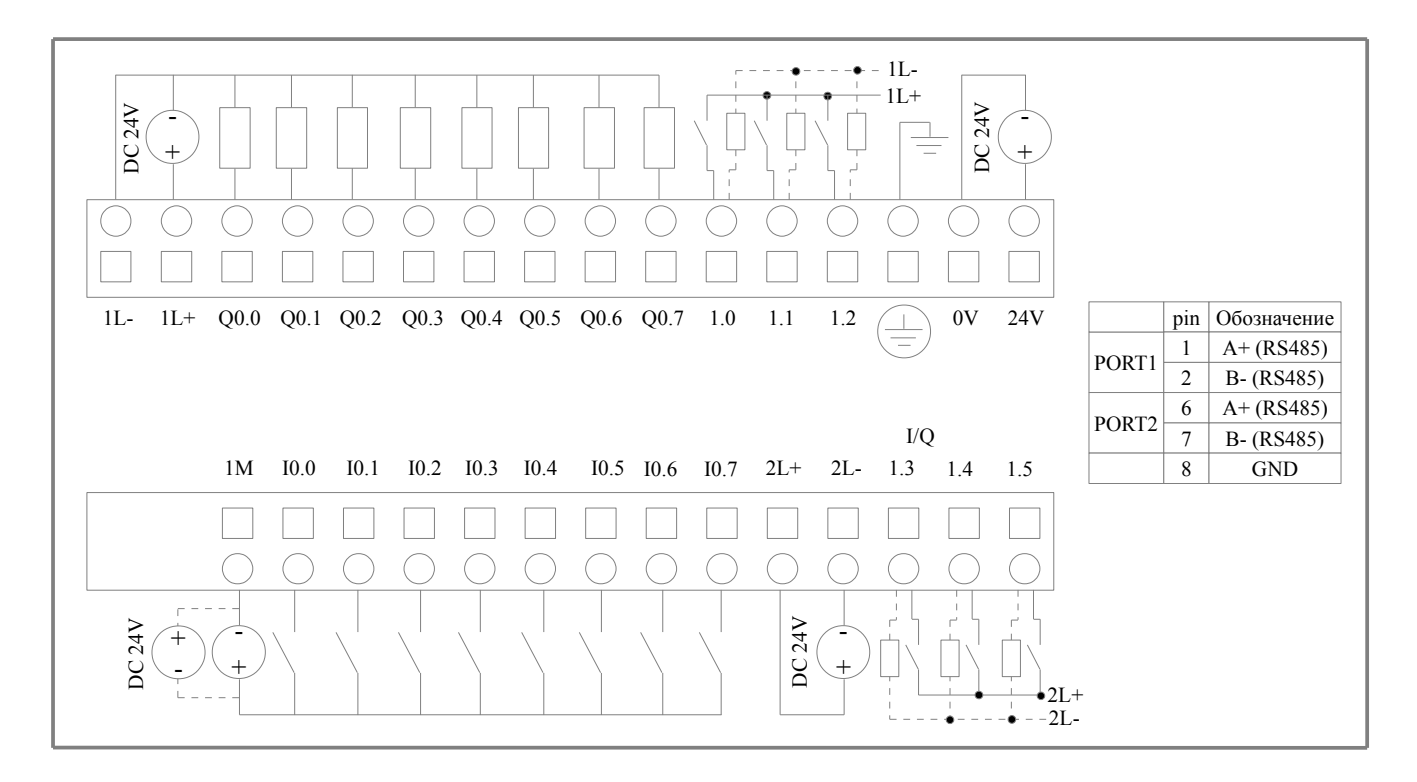

Рис. 2-3 Схема подключения K205EX-22DT

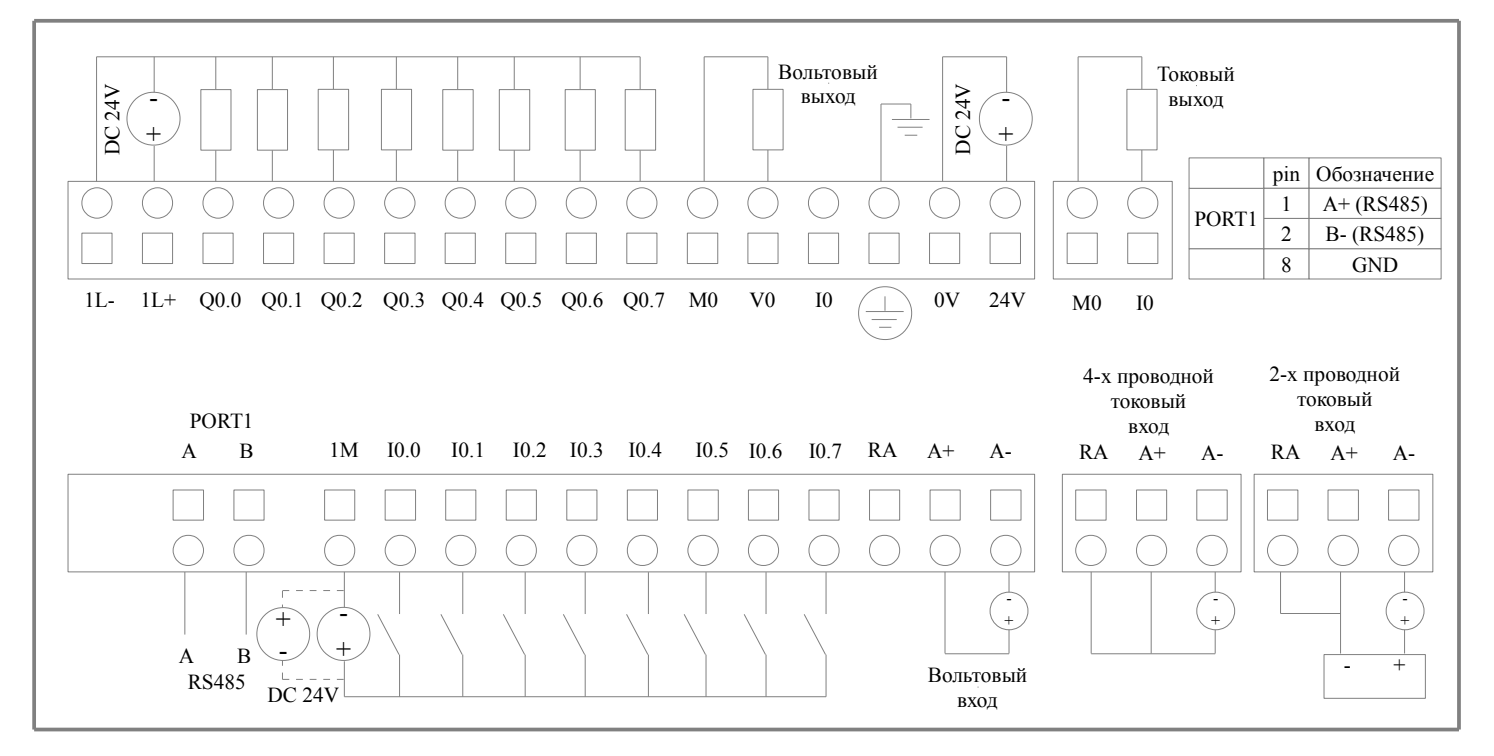

Рис. 2-4 Схема подключения K205EA-18DT

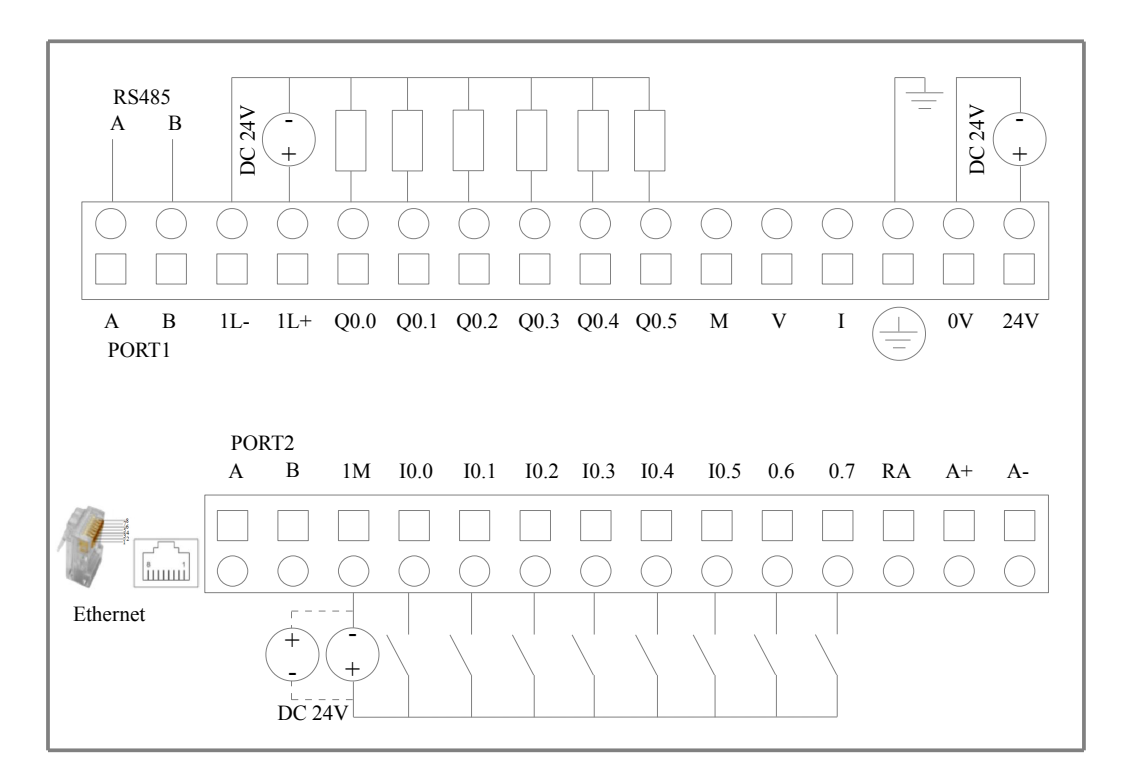

Рис. 2-5 Схема подключения K204EТ-16DT

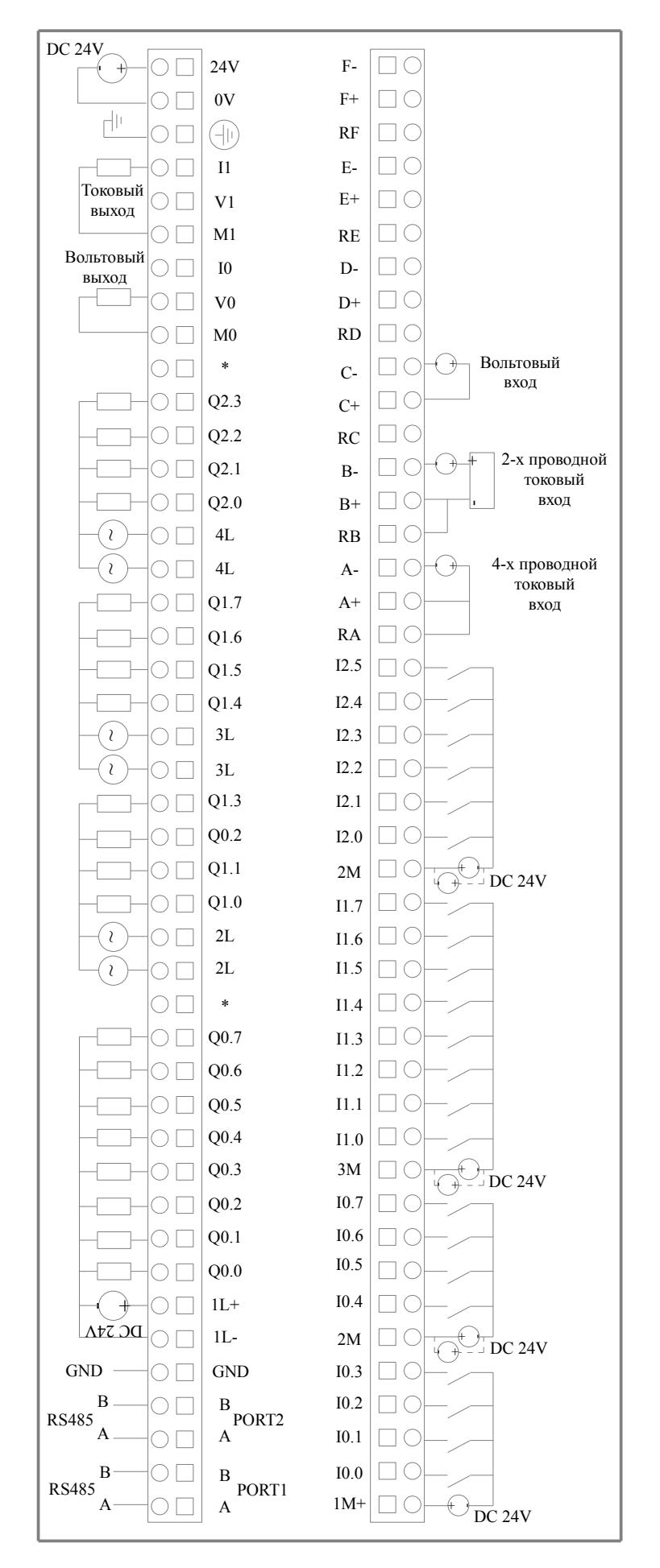

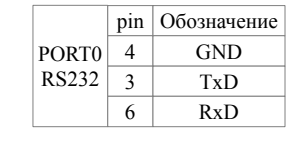

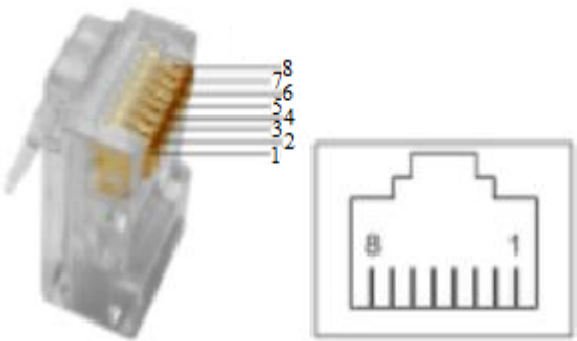

Рис. 2-6 Схема подключения К209ЕА-50DX

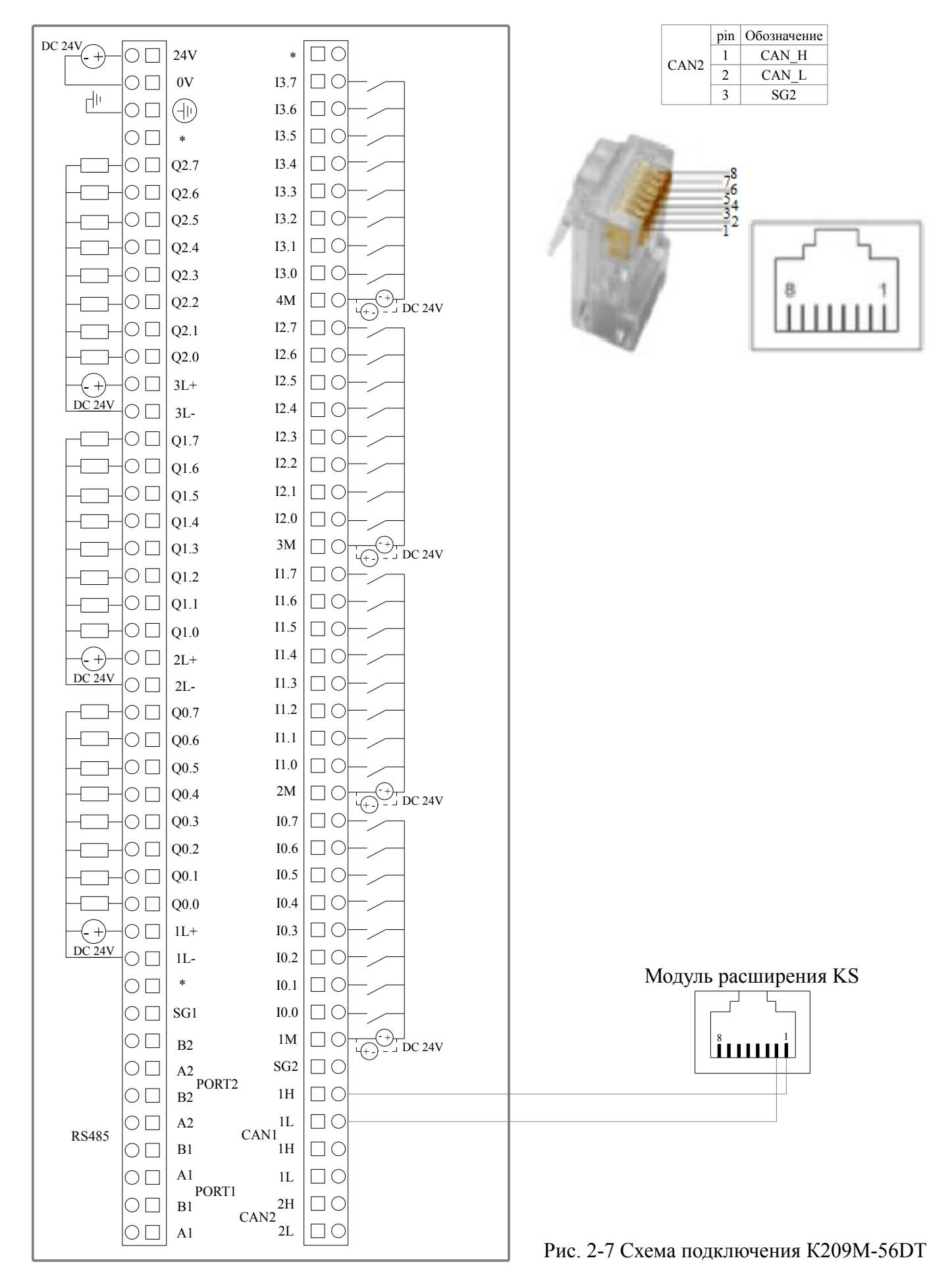

Компания «Системы контроля», официальный дистрибьютор на территории РФ **www.systemcontrol.ru** 14 **127576 г. Москва, ул. Новгородская, д.1, стр.5, помещение Б 402 т. ( 495 ) 120-36-61 info@systemcontrol.ru Техническая поддержка т. ( 495 ) 120-36-61 (доб. 506) support@systemcontrol.ru**

## **2.4 Размеры**

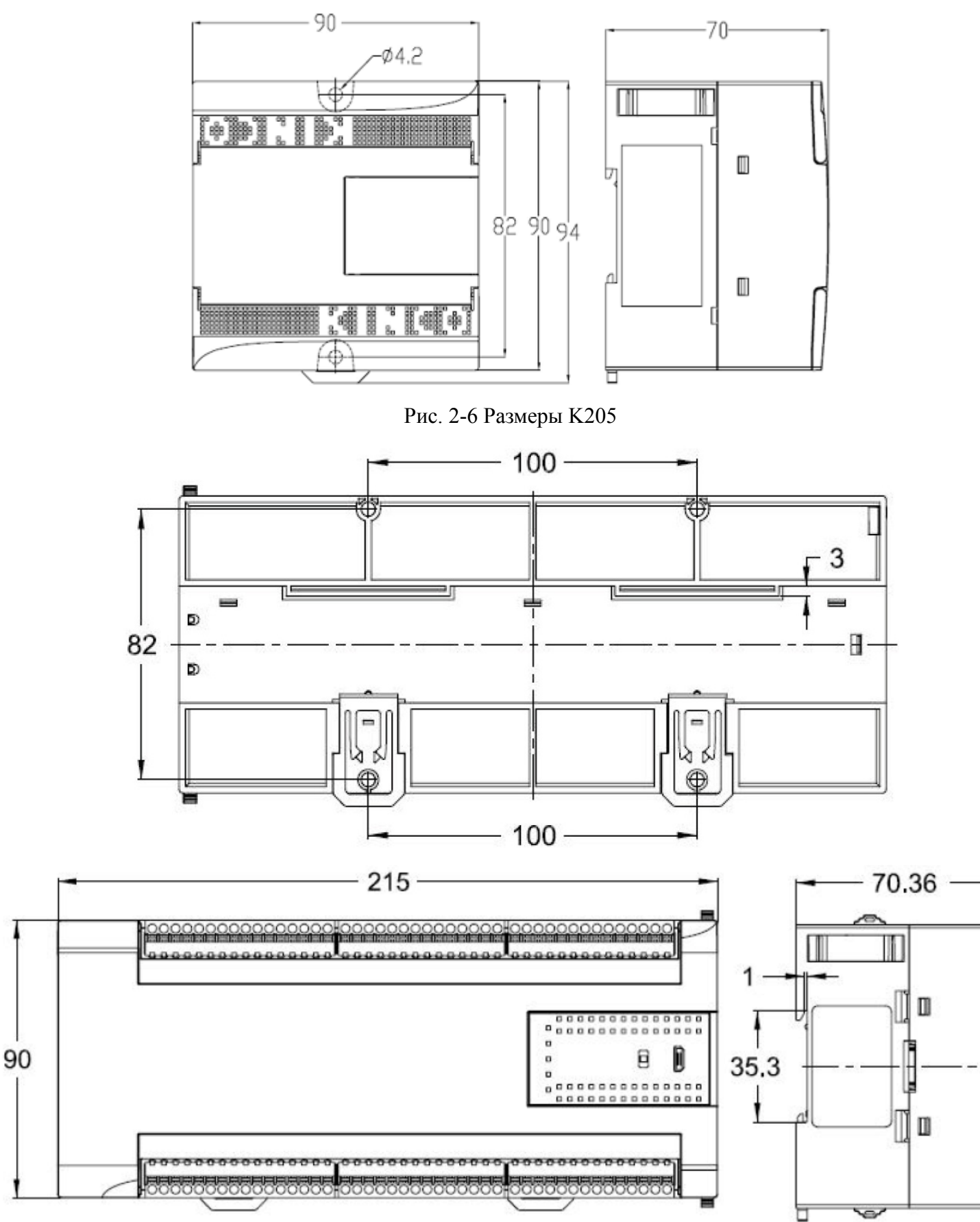

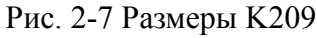

Компания «Системы контроля», официальный дистрибьютор на территории РФ **www.systemcontrol.ru** 15 **127576 г. Москва, ул. Новгородская, д.1, стр.5, помещение Б 402 т. ( 495 ) 120-36-61 info@systemcontrol.ru Техническая поддержка т. ( 495 ) 120-36-61 (доб. 506) support@systemcontrol.ru**

## **2.5 Технические характеристики**

#### **Характеристики DI**

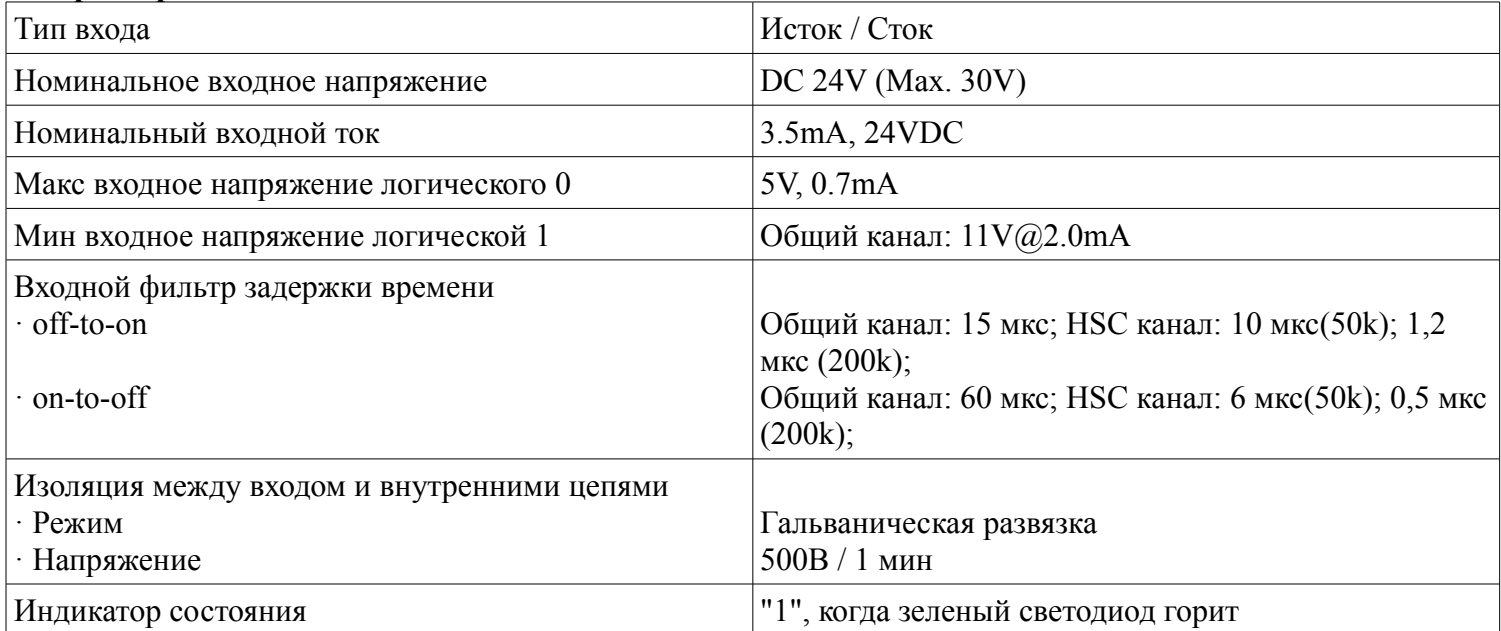

#### **Характеристики DО (транзисторный тип)**

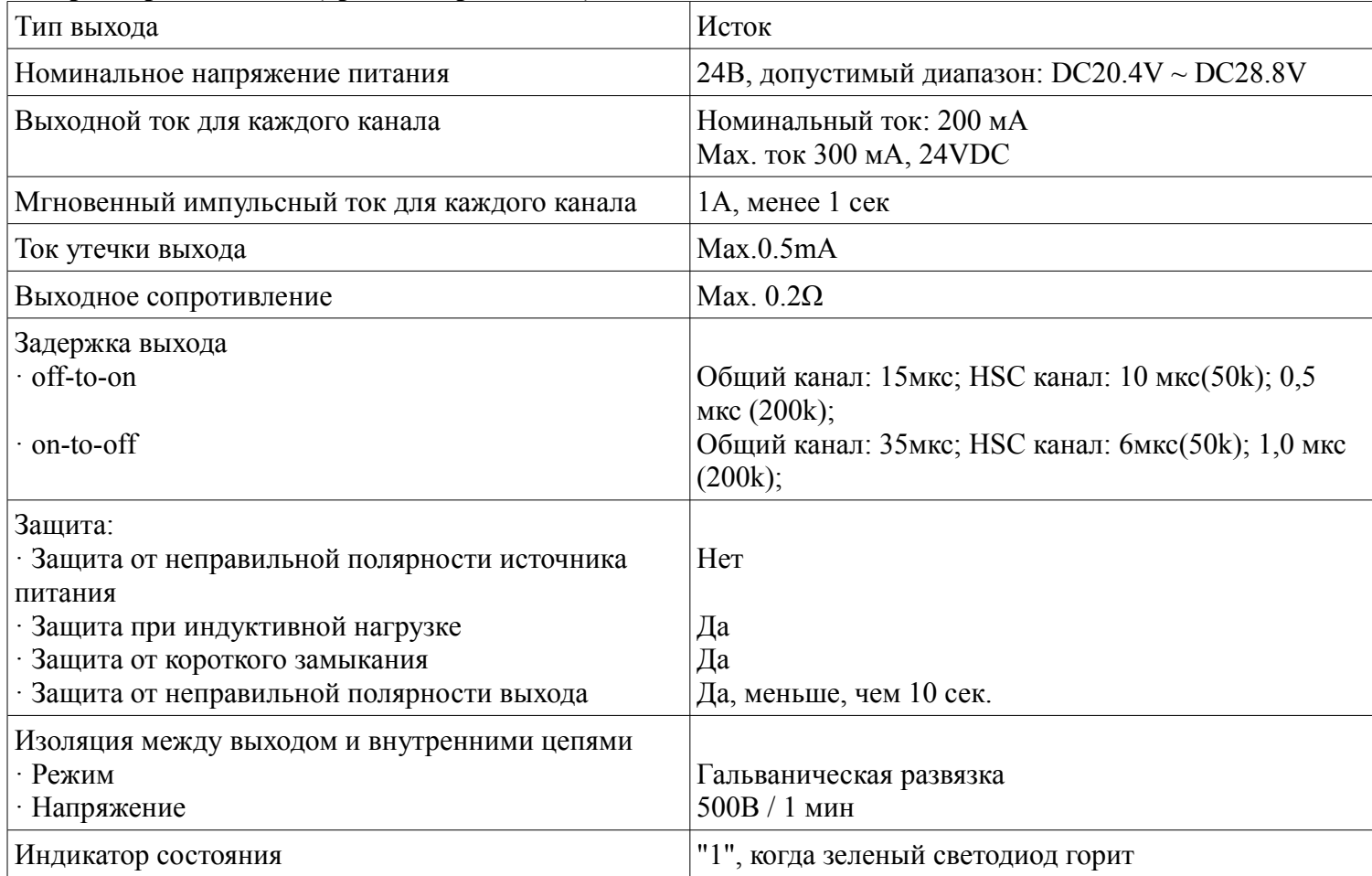

#### **Характеристики DIО (транзисторный тип)**

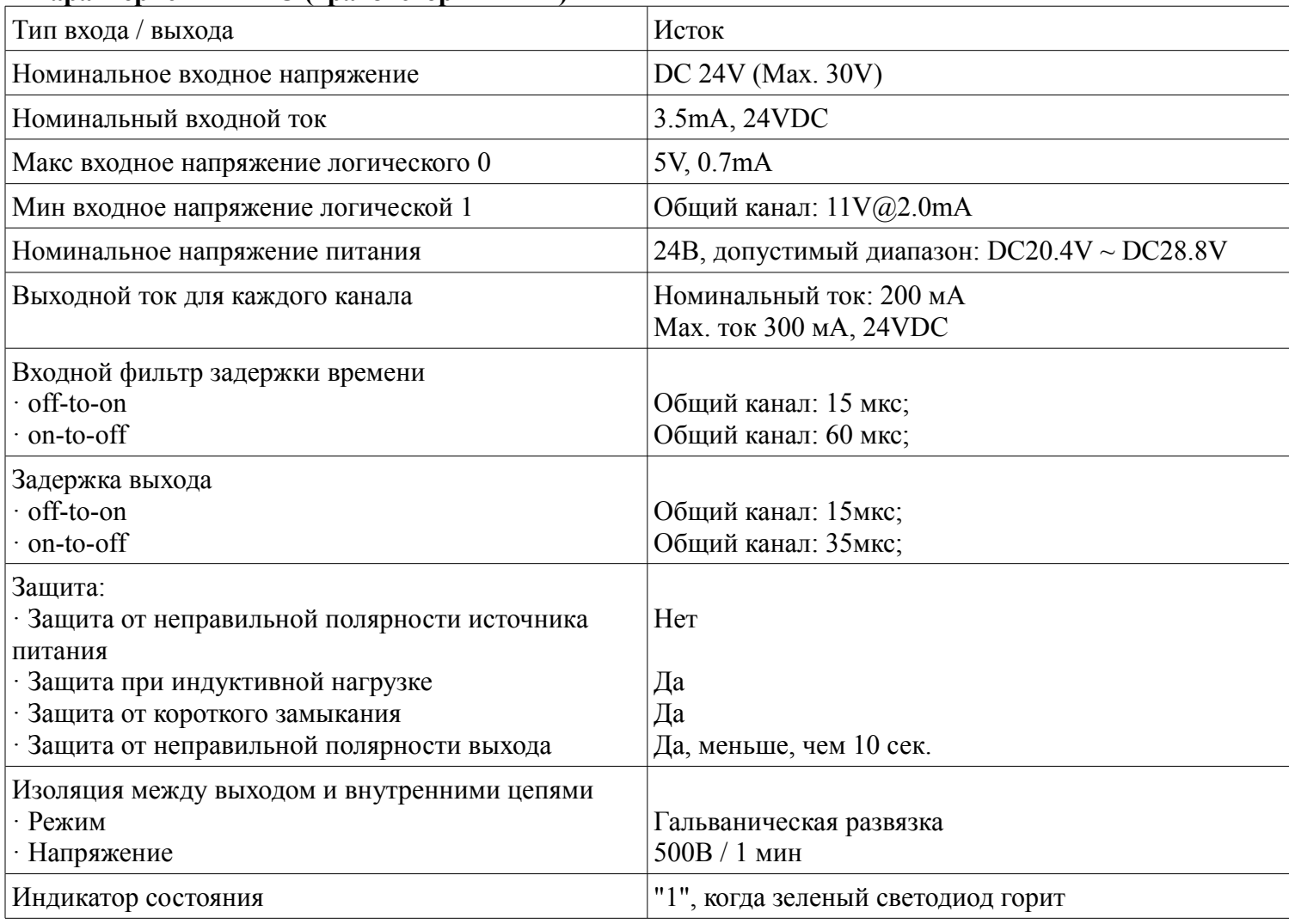

#### **Характеристики DО (релейный тип)**

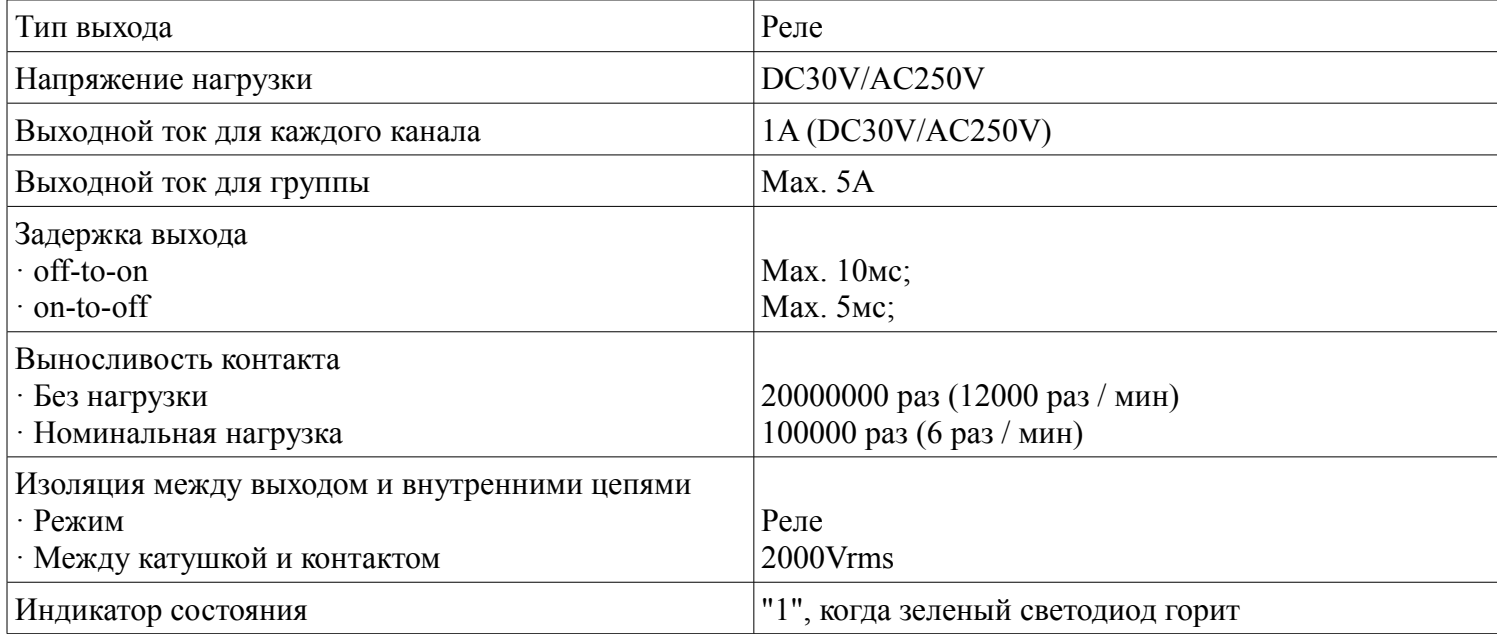

#### **Характеристики AI**

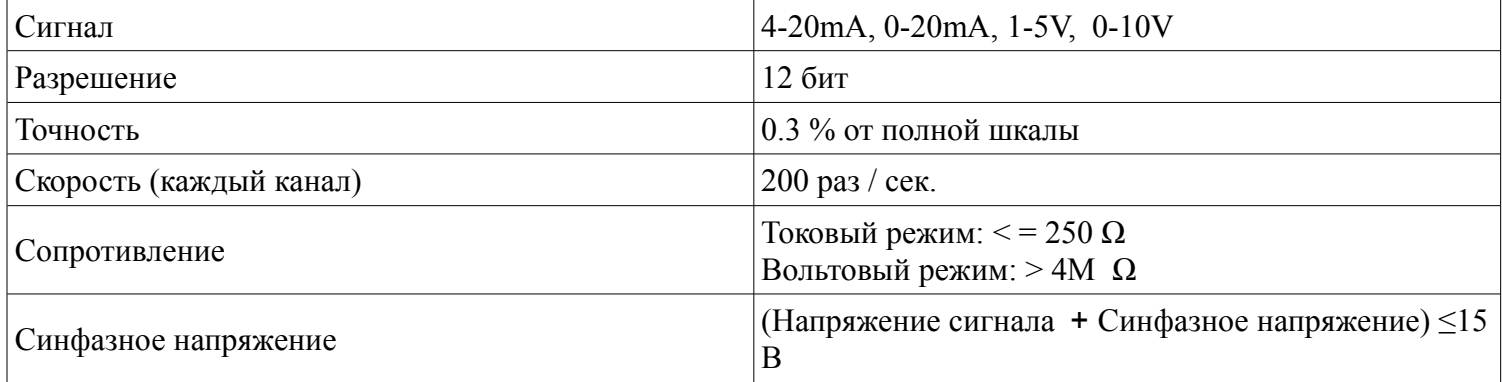

#### **Характеристики AO**

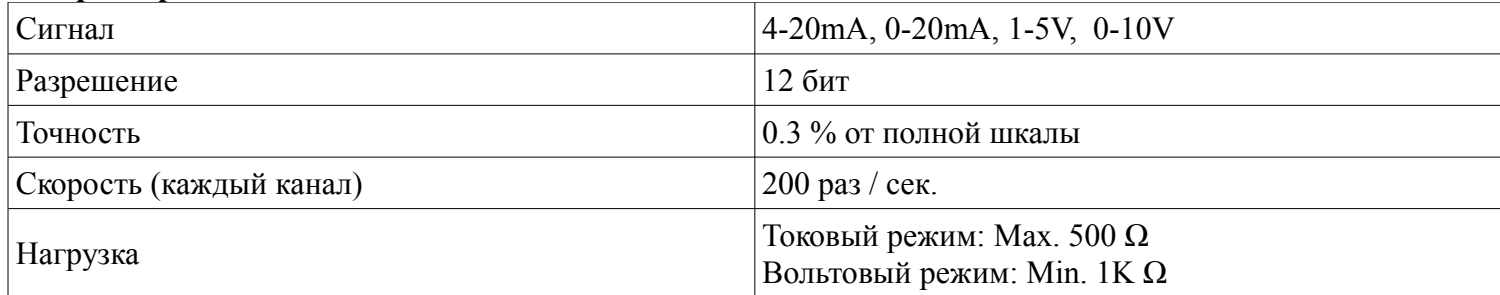

## **ГЛАВА 3 Программное обеспечение**

## **3.1 Установка драйвера порта программирования USB**

Kinco К2 имеет порт USB для программирования. Этот порт программирования будет использоваться в качестве виртуального последовательного порта в компьютере. Его файлы драйверов находятся в папке с установленной программой Kincobuilder. Сейчас он поддерживает системы Windows XP, Windows 7 и Windows 8, как показано на следующем рисунке:

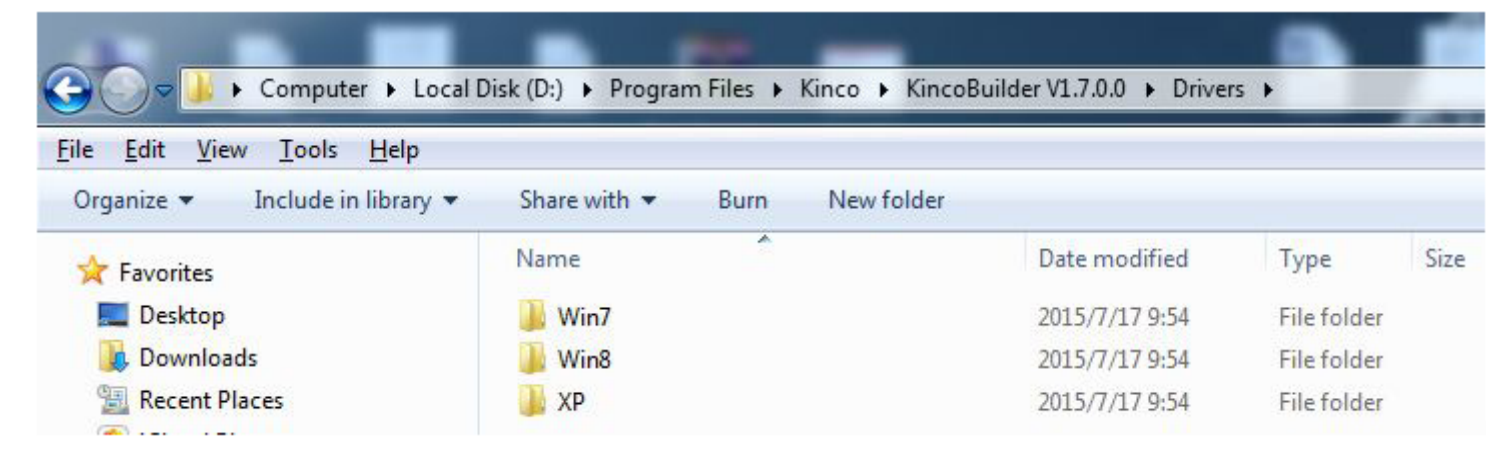

При подключении кабеля для программирования K2 и PC первый раз, система Windows обнаружит новое оборудование и напомнит о установке драйвера, пользователи могут установить драйвер в соответствии с версией Windows.

#### **Сбой при установке драйвера в Windows 7?**

Если система Windows 7 упрощённая, то будут отсутствовать файлы mdmcpq.inf и usbser.sys, поэтому он не сможет установить виртуальный последовательный порт.

Эти два файла находятся в ... \ Win7 \ Windows, пользователи могут скопировать эти два файла и установить драйвер.

• Копировать mdmcpq.inf в  $C: \N$  WINDOWS  $\N$  INF.

• Копировать usbser.sys в  $C: \ \WINDOWS \ \System32 \ \Drivers \ \Lap{$ 

#### **Как установить драйвер в Windows 8?**

Windows 8 и версии выше потребуют файл .inf сертификации на соответствие WHQL, в противном случае он будет запрещать установку.

Решение: Выполнить [**Advanced Startup**] → [**Restart now**], затем выберите [**Disable driver signature enforcement**] в окне **"Startup Settings"** и перезагрузите компьютер. После запуска, вы можете продолжить установку драйвера К2.

 $20$ 

# **Startup Settings**

Press a number to choose from the options below:

Use number keys or functions keys F1-F9.

- 1) Enable debugging
- 2) Enable boot logging
- 3) Enable low-resolution video
- 4) Enable Safe Mode
- 5) Enable Safe Mode with Networking
- 6) Enable Safe Mode with Command Prompt
- 7) Disable driver signature enforcement
- 8) Disable early launch anti-malware protection
- 9) Disable automatic restart after failure

Press F10 for more options Press Enter to return to your operating system

## 3.2 Использование протокола Modbus TCP для связи со сторонними устройствами

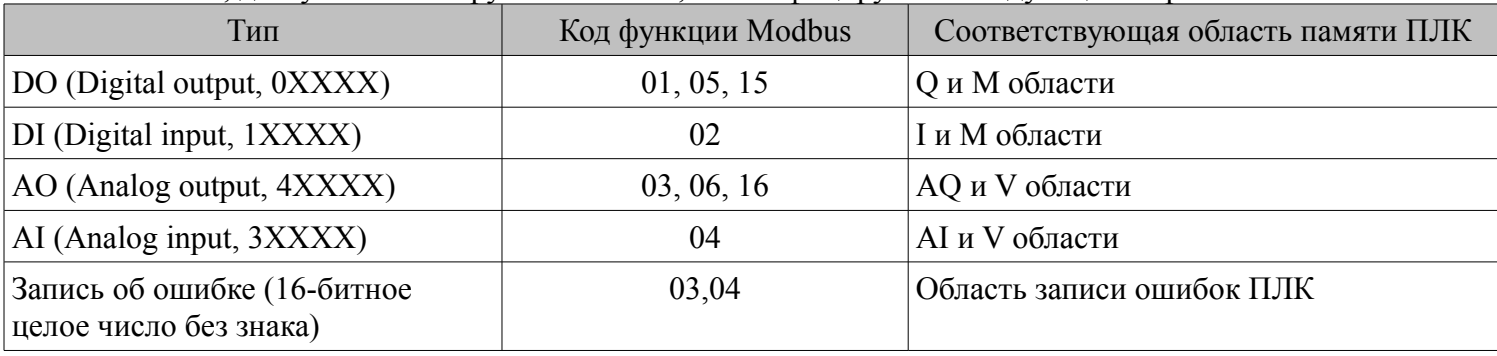

Области памяти, доступные мастеру Modbus TCP, классифицируются следующим образом:

Максимальное количество регистров, к которому может обратиться одна инструкция:

- 1. Чтение бита: 1600 бит (200 байт) (код функции 01,02).
- 2. Запись бита: 800 бит (код функции 15).
- 3. Чтение слова: 100 слов (код функции 03,04).
- 4. Запись слова: 100 слов (код функции 16).

5. Если диапазон памяти меньше указанного выше максимального значения, пользователь не может прочитать или записать всю память, и не может прочитать или записать максимальный номер регистра, например, пользователь не может прочитать 90 слов в области AI (аналоговый вход), потому что в этой области всего 32 слова

## 3.2.1 Номера регистров Modbus

Из-за различных областей памяти ЦП с различными характеристиками разрешенный диапазон доступа также ограничен. Для других спецификаций, Приложение А в разделе справки программного обеспечения для программирования KincoBuilder использует протокол Modbus RTU для связи.

В некотором оборудовании регистры Modbus RTU начинаются с 1, поэтому к каждому значению в этом столбие следует добавить 1.

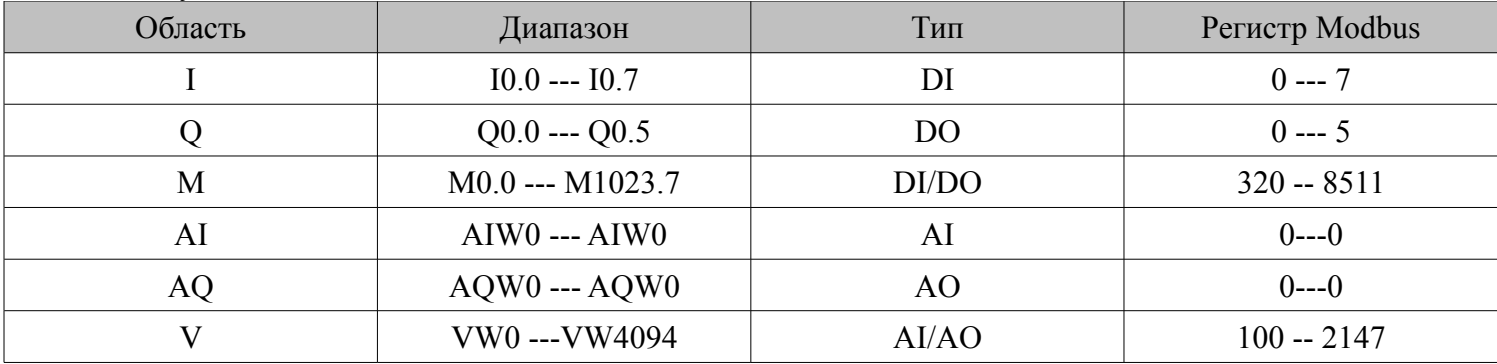

В дополнение к указанной выше области памяти, поддерживающей доступ по протоколу Modbus, ПЛК серии К также предоставляет область памяти для записи ошибок, которую пользователи могут читать и просматривать через Modbus. Для получения дополнительной информации см. Приложение D в разделе справки по функции диагностики ошибок программного обеспечения KincoBuilder.

## **3.3 Высокоскоростной счетчик**

К2 имеет 4 высокоскоростных счетчика HSC0 ~ HSC3. Максимальная частота поддерживаемая каждым каналом показана в таблице. Высокоскоростной счетчик поддерживает несколько режимов: однофазные, CW/CCW, фаза AB. Все высокоскоростные счетчики поддерживает максимум 32 PV и 32 "CV = PV" прерываний. PV может быть установлен как относительное или абсолютное значение.

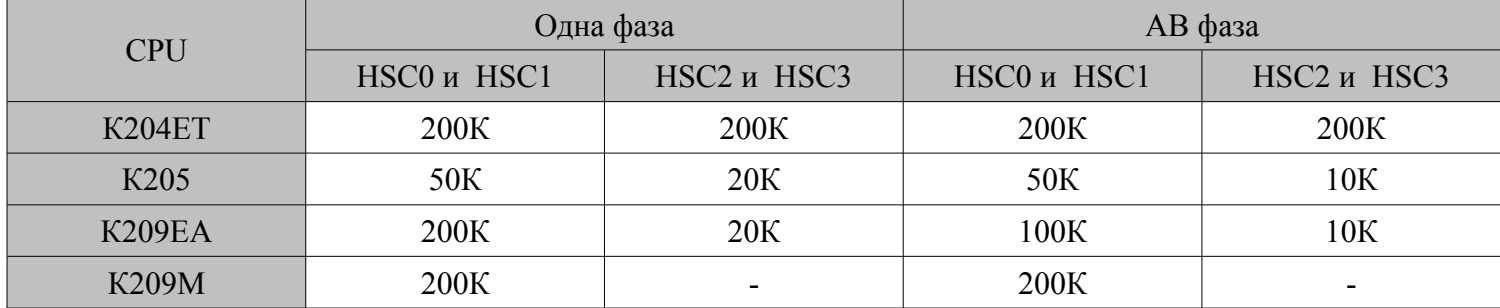

#### **3.3.1 Режимы работы и входы высокоскоростных счетчиков**

Входные сигналы высокоскоростного счетчика включают в себя: счёт (входной импульс), направление, запуск и сброс. В различных режимах работы входные сигналы отличаются. Пожалуйста, смотрите ниже:

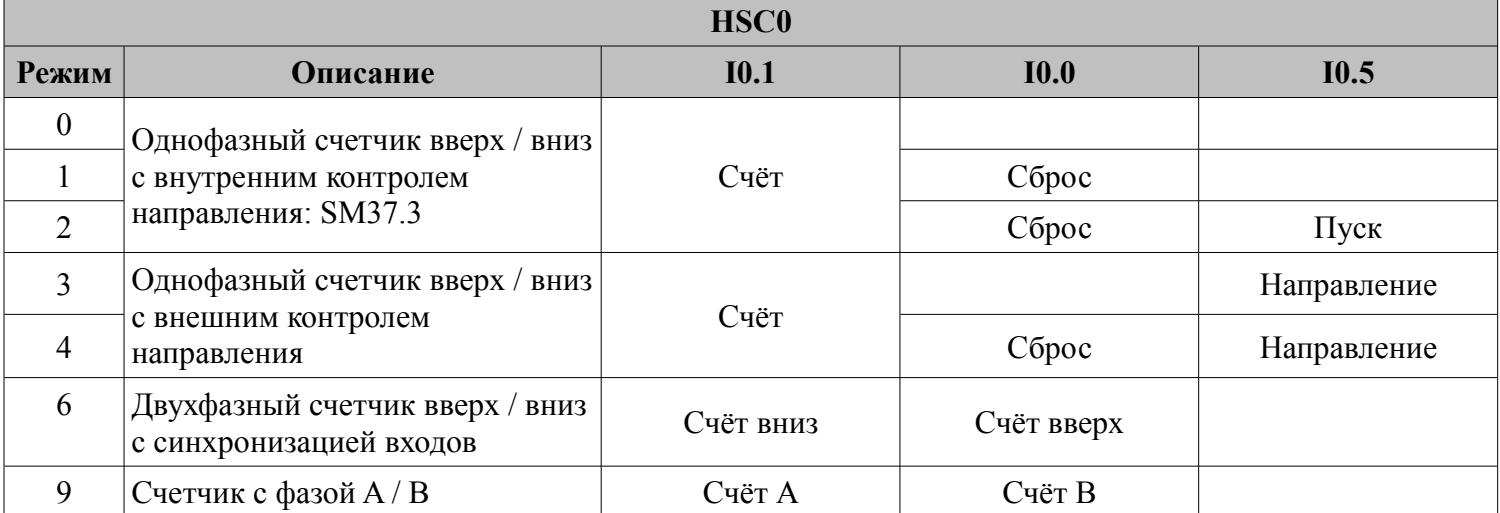

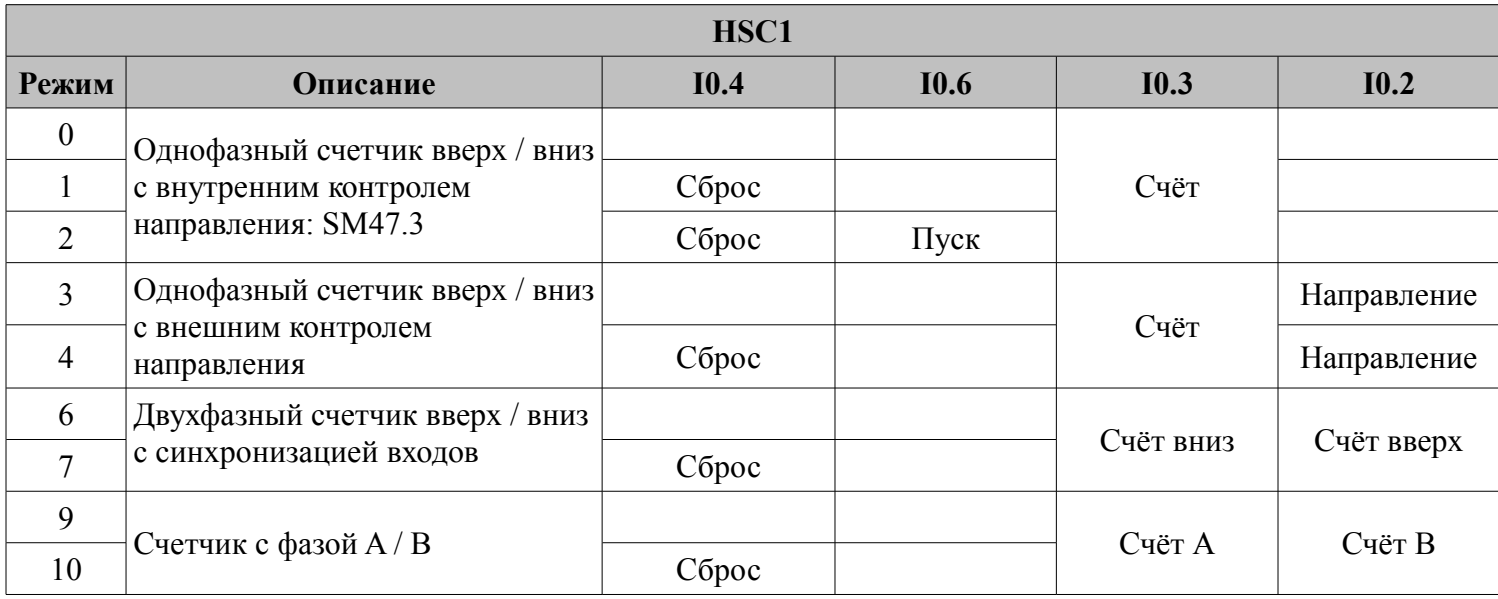

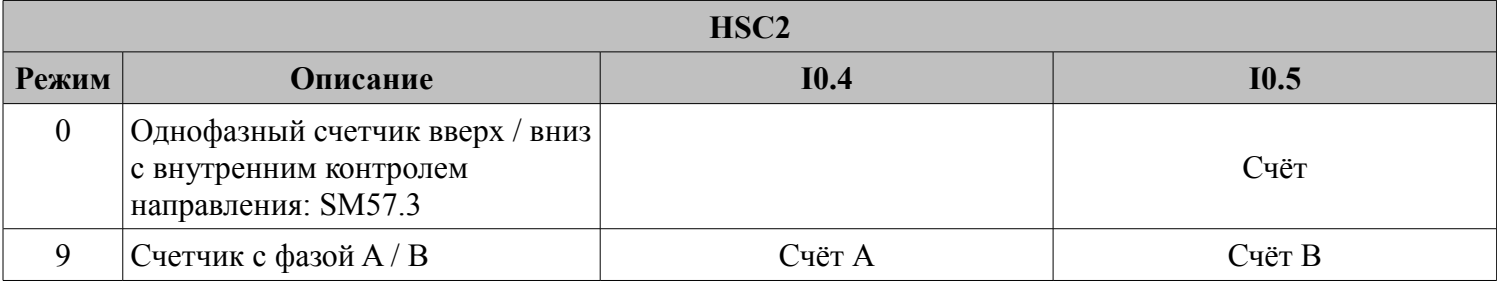

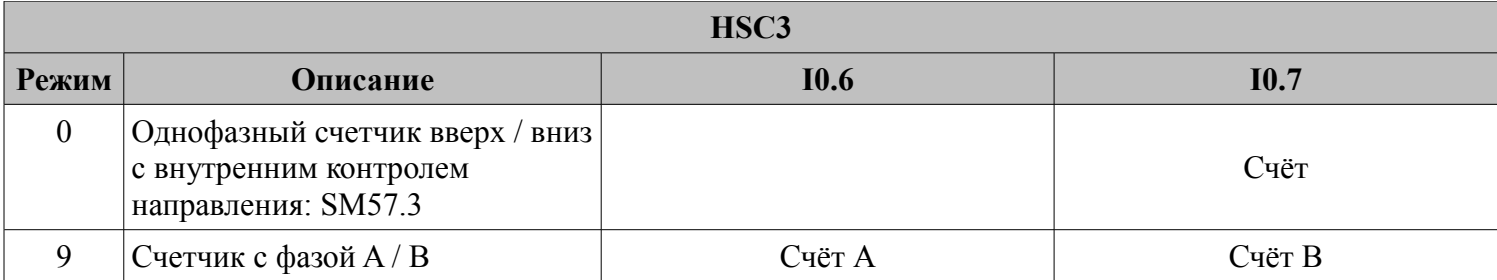

## **3.3.2 Байт управления и Байт состояния**

#### **Байт управления**

В SM области, каждому высокоскоростному счетчику присваивается контрольный байт, чтобы сохранить свои данные конфигурации: одно управляющее слово (8 бит), текущее значение и предварительный набор (двойной число с 32 бит). Начальное значение текущей заданной величины. Если текущее значение записано в высокоскоростной счетчик, он будет начинать отсчет с этого значения. Пожалуйста, смотрите ниже:

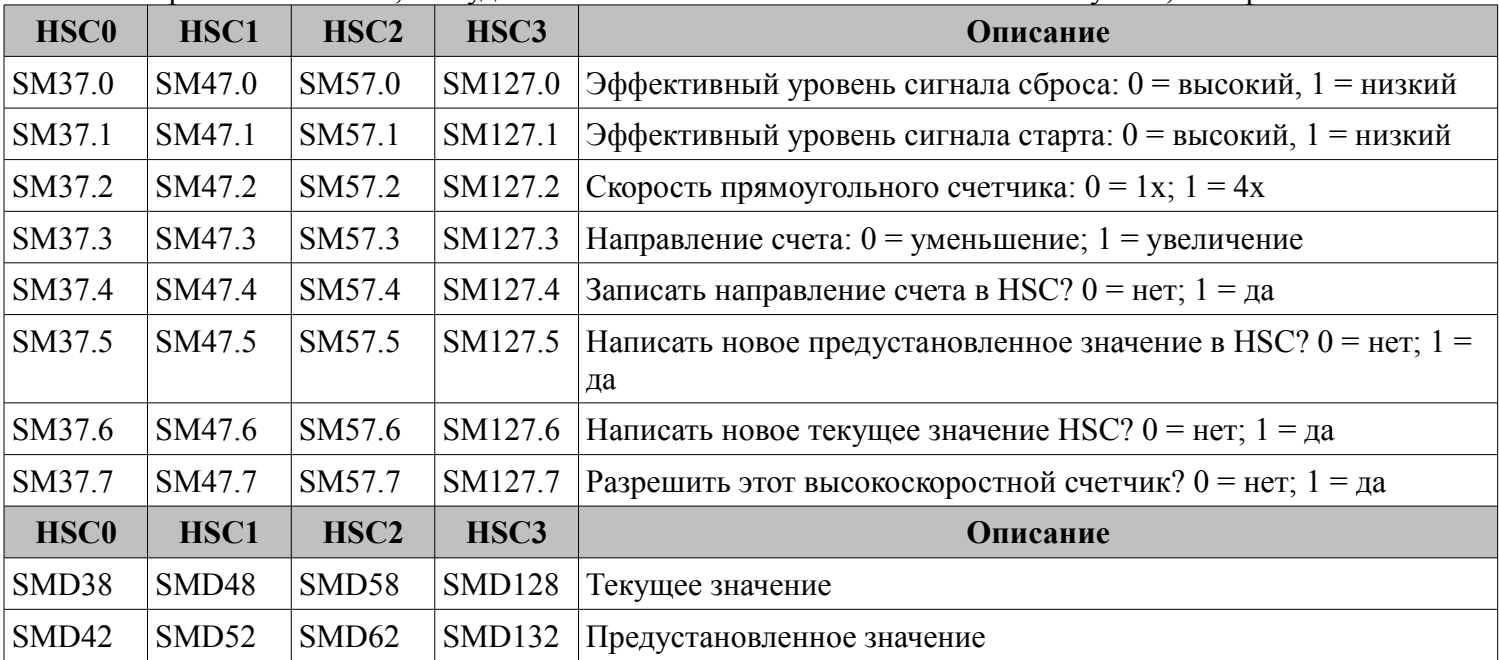

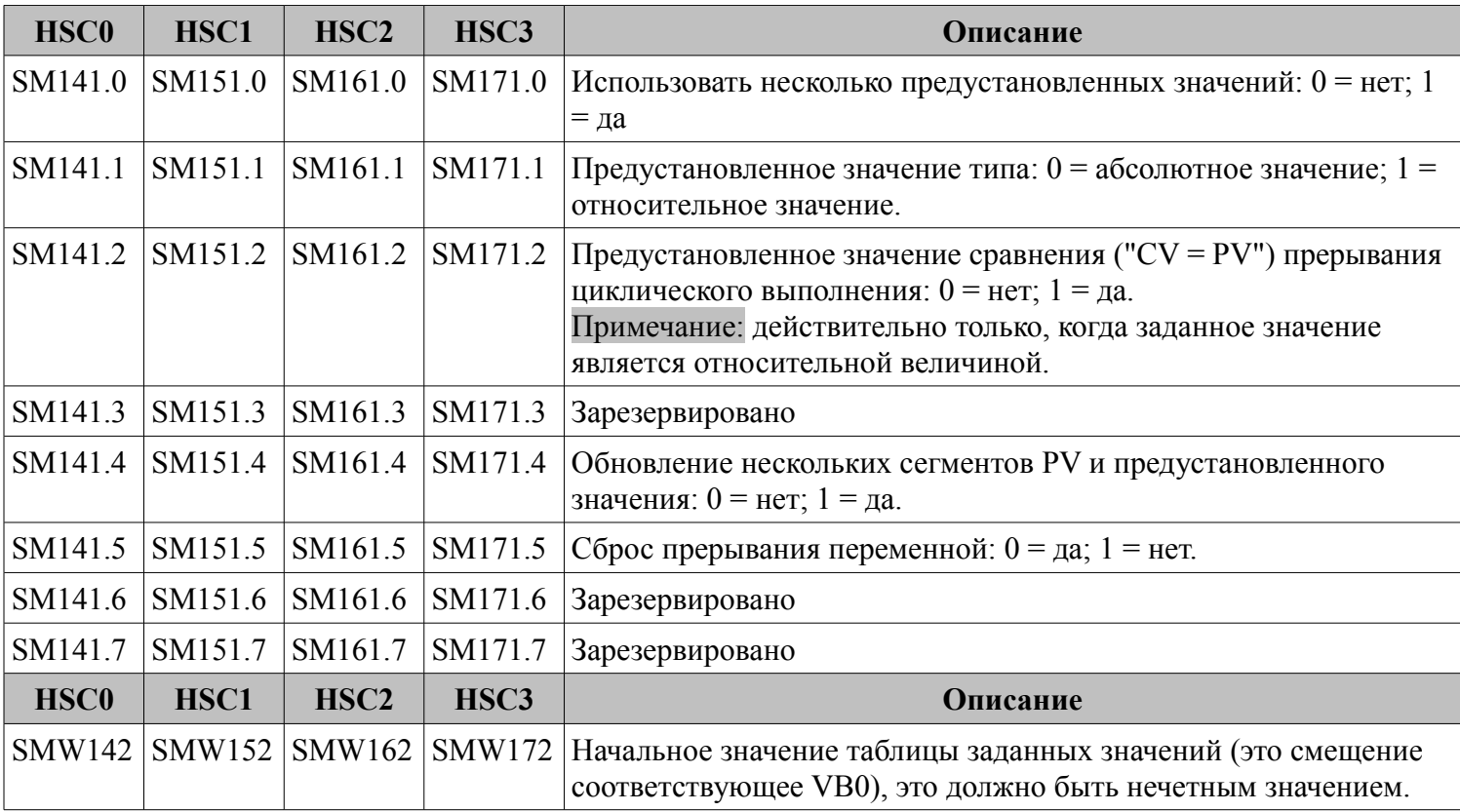

Обратите внимание, что не все управляющие биты управляющего байта подходят для всех режимов. Например, "**Counting direction**" и "**Write counting direction in HSC**" могут использоваться только в режиме 0,1 и 2 (Однофазный счетчик вверх / вниз с внутренним контролем направления), если режим работы с внешним управлением направления, то эти два бита будет игнорироваться.

Управляющий байт, текущее значение и заданное значение = 0 по умолчанию после включения питания.

#### **Байт состояния**

В SM области, каждый высокоскоростной счетчик имеет байт состояния, который показывает текущее состояние высокоскоростного счетчика.

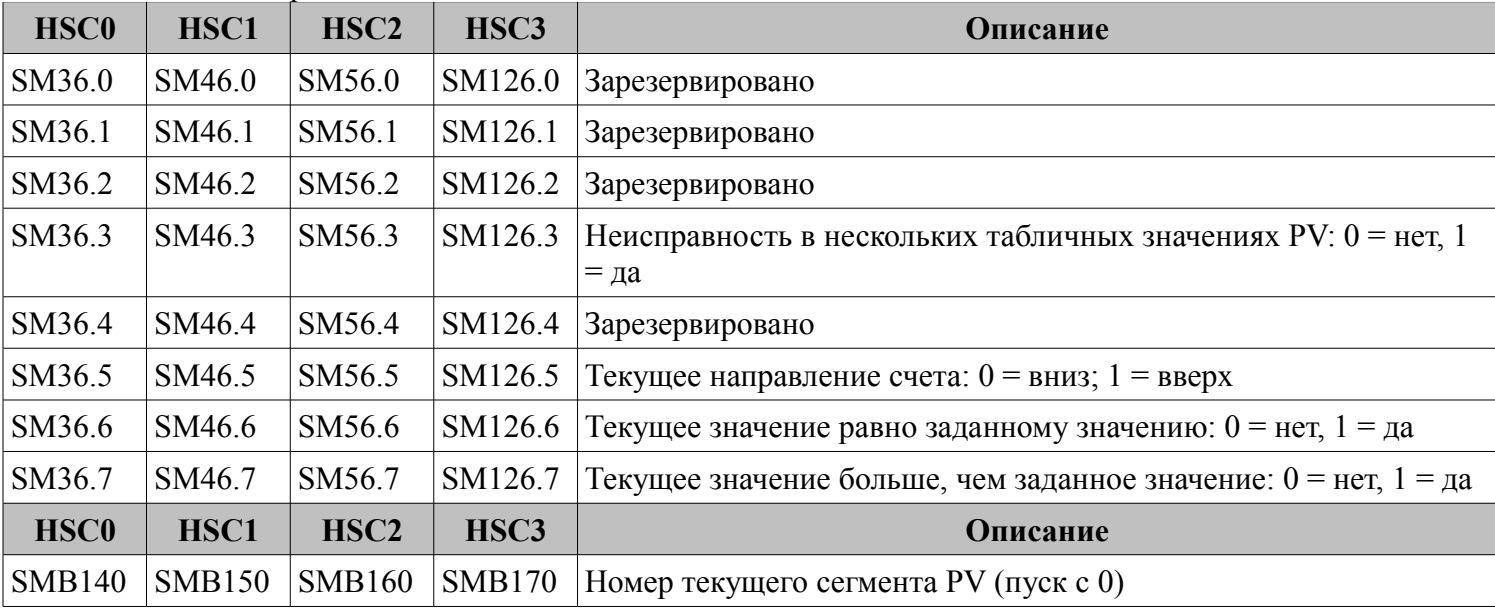

# **3.3.3 Установка заданного значения (значение PV)**

К2 поддерживает до 32 значений PV для каждого высокоскоростного счетчика, и поддерживает настройки значения PV, как относительного или абсолютного значения. Он поддерживает "CV = PV" прерывания циклического выполнения.

Следует принять HSC0 в качестве примера для описания функции значения PV и настройку.

#### **Как выбрать режим "multiple PV"**

В контрольном байте каждого высокоскоростного счетчика есть один бит управления для включения нескольких предустановленных значений. В HSC0, этот контроль бит SM141.0.

Если SM141.0 = 0, он будет использовать одно значение PV, такой же, как PLC К5. SMD42 для нового значения PV, SM37.5 для обновления этого нового значения PV.

Если SM141.0 = 1, он будет использовать несколько значений PV. В этой ситуации, SM37.5 и SMD42 являются недействительными. Все значения PV будут в таблице PV (SMW142 для запуска адресов таблицы), SM141.4 определяет, использовать ли данные в таблице PV или нет. Если SM141.4 = 1, то HSC будет получать данные из таблицы PV, когда он включится. Если SM141.4 = 0, то HSC будет игнорировать данные в таблице PV и получать данные из последнего заданного значения.

#### **Таблица PV**

При использовании таблицы PV, все значения PV получит из таблицы PV. Каждый HSC имеет одно управляющее слово, которое используется для установки начального адреса таблицы PV. При использовании **multiple PV**, все значения PV получит из таблицы PV. Начальным адресом PV таблицы является адрес V области, такой, как 301 (VB301). Формат таблицы PV выглядит следующим образом.

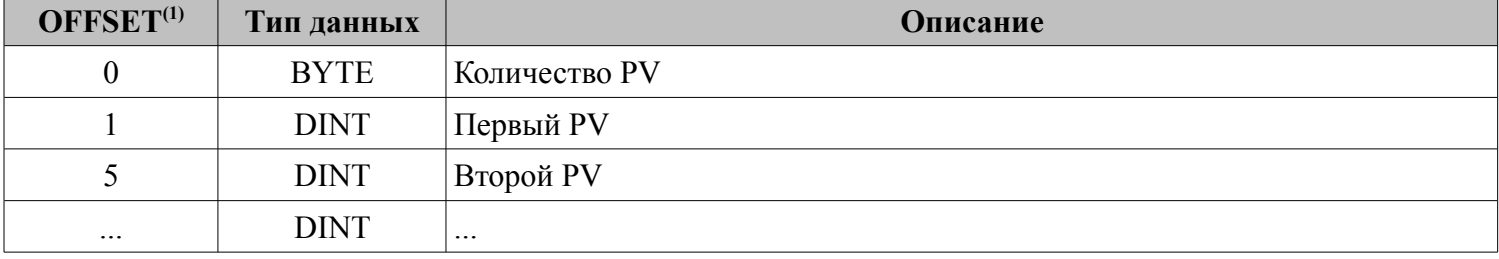

(1) Все значения смещения являются байтом смещения, связанные с таблицей.

(2) Когда он установлен в качестве относительного значения, то абсолютное значение данных PV должно быть больше, чем 1, или PLC будет рассматривать сегмент **multiple PV** конечным и подсчитает количество PV в соответствии с этим (с более высоким приоритетом, чем настройки количества PV). Когда он установлен как абсолютное значение, разность между абсолютными значениями двух соседних PV должна быть больше, чем 1 или PLC будет рассматривать сегмент **multiple PV** конечным и подсчитает количество PV в соответствии с этим (с более высоким приоритетом, чем настройки количества PV). (3) "CV = PV" прерывания должны выполняться последовательно, это означает, что после того, как счетчик достигнет первого PV и выполнит прерывание, то он будет сравнивать со вторым PV и так далее. (4) PV должно быть установлено достаточно. Здесь принимает относительное значение, как, например, если счет положительный, PV должен быть больше 0, в противном случае прерывание"CV = PV" не будет выполняться. Если счет отрицательный, PV должно быть меньше 0, в противном случае "CV = PV" прерывание, также никогда не выполнится.

#### **Относительное значение и абсолютное значение**

В байте управления каждого высокоскоростного счетчика, есть один бит управления, который используется для установки PV как относительного или абсолютного значения.

Для HSC0 контроль бит SM141.1.

Если SM141.1 = 0, то PV является абсолютным значением. Когда значение счета равно PV, он будет

выполнять "CV = PV" прерывание. Например, если установлено три значения PV, такие как 1000, 2000 и 3000, то когда значение счета достигнет 1000, он выполнит первое прерывание "CV = PV". Когда значение счета достигнет 2000, он выполнит второе прерывание"CV = PV" и так далее.

Если SM141.1 = 1, то PV является относительным значением. Если счетчик принимает текущее значение счета как опорное, в то время когда значение продолжает счёт равен PV, он выполнит прерывание "CV = PV". Например, если установлено три значения PV, такие как 10, 1000 и 1000, и текущее значение счета = 100 до начала HSC, затем, когда значение счёта достигнет 110, 1110 и 2110, он выполнит соответствующее прерывание "CV = PV".

#### **Циклическое выполнение прерывания "CV = PV"**

Выполнение циклического прерывания "CV = PV" действительно только, когда PV устанавливается как относительное значение.

Если SM141.2 = 0, то прерывание "CV = PV" выполняется только один раз. Когда все прерывания закончат выполнение, то он остановится. Если нужно выполнить снова, то нужно изменить соответствующие регистры и выполнить команду HSC снова.

Если SM141.2 = 1, то прерывание "CV = PV" будет выполняться циклически. Когда последнее прерывание PV завершит выполнение, PLC примет текущее значение счета в качестве эталона для расчета нового значения прерывания PV, затем он начнет сравнивать значение счета и выполнит прерывание "CV = PV" и так далее. Этот процесс будет выполнять циклически.

Например, установлено три значения PV, такие как 10, 1000 и 1000. И текущее значение счета = 100 до начала HSC, тогда значение для каждого прерывания в следующей таблице:

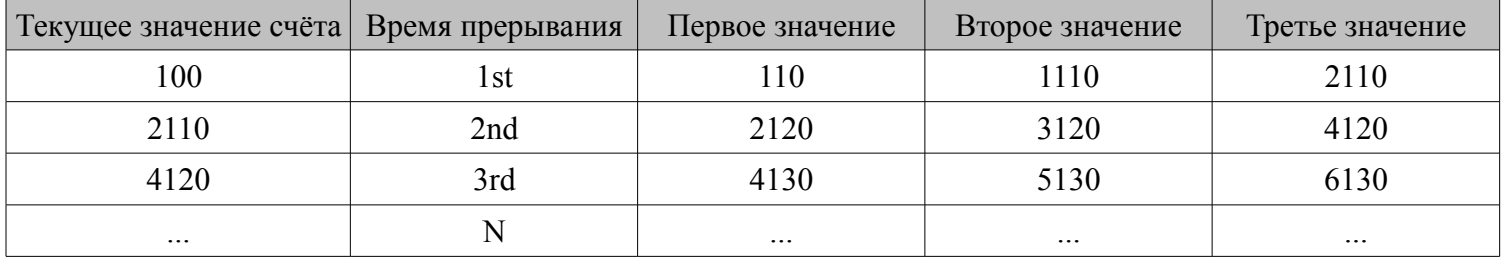

# **3.3.4 Номер события "CV = PV"**

Когда используется режим одного PV, HSC будет полностью совместим с К5 (включая номер события "СР = PV"). Когда используется режим **multiple PV**, HSC будет назначать новый номер события для 32 PV, как показано в следующей таблице.

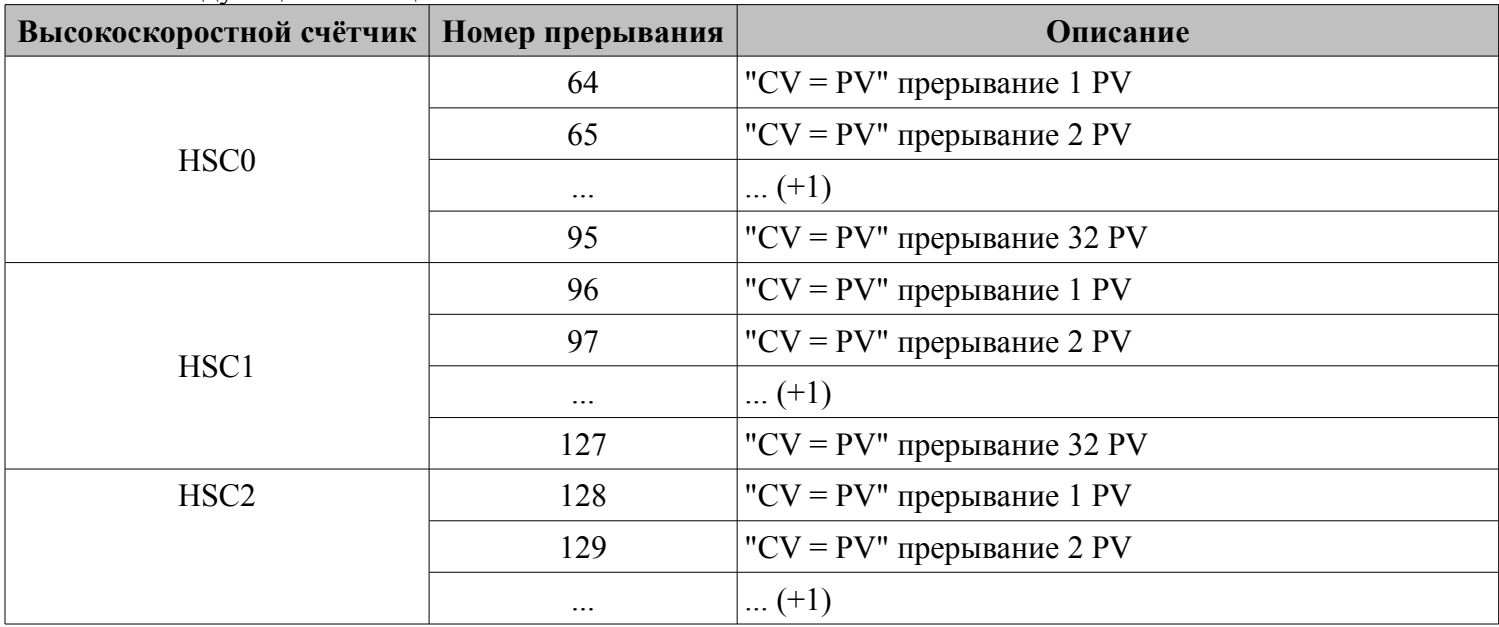

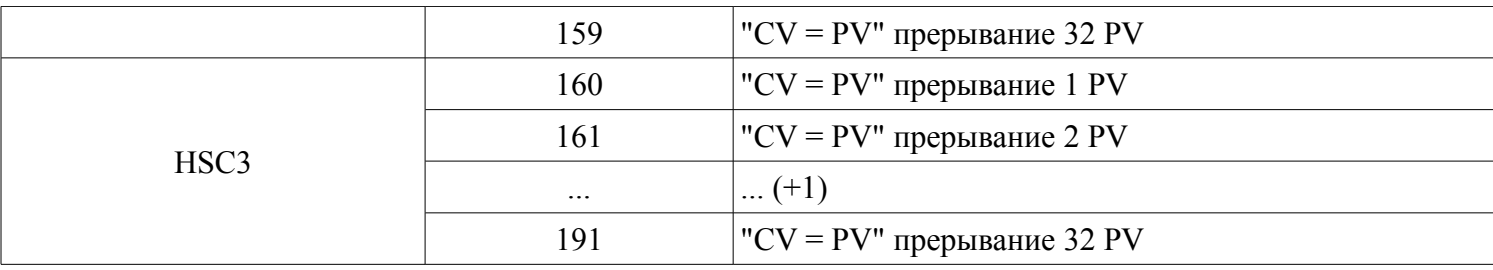

#### 3.3.5 Как использовать высокоскоростной счетчик

#### - Метод 1: Используйте инструкции для программирования

1) Настроить байт управления HSC и определить текущее значение (т.е. начальное значение) и установленное значение.

2) Использовать инструкцию HDEF для определения счета и его режима работы.

3) (Дополнительно) Используйте инструкцию АТСН для определения прерываний.

4) Используйте инструкцию HSC, чтобы запустить высокоскоростной счетчик.

#### $-$  Метол 2: Использование «HSC Wizard»

В РСС К2 есть мастер конфигурации для высокоскоростного счетчика. Пользователи могут использовать его для настройки всех высокоскоростных счетчиков и не нужно программировать. После использования мастера для настройки HSC, пользователь также может использовать "метод 1", чтобы изменить параметры HSC. HSC Wizard показан на рисунке:

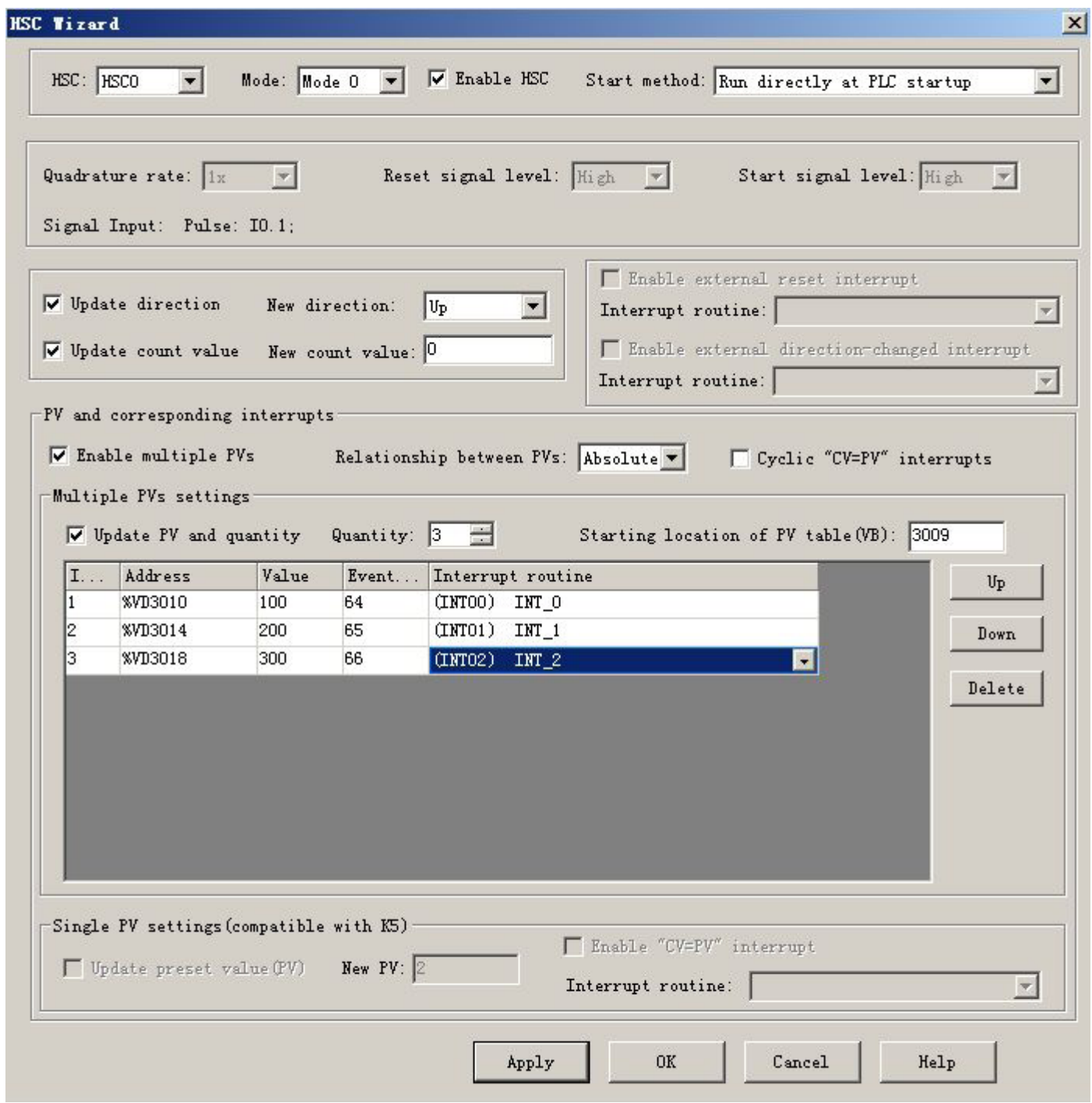

Как использовать **HSC Wizard**:

- 1) Выберите счетчик в **[HSC]**
- 2) Проверьте **[Enable HSC]**, а затем продолжите следующие конфигурации.
- 3) Выберите режим счетчика в **[Mode]**.
- 4) Выберите начальную режим в **[Start method]**.

Есть два стартовых метода:

**"Using HSC instruction"**: если выбран этот метод, то нужно выполнить команду HSC, чтобы начать HSC. Перед выполнением инструкции HSC, не нужно настраивать регистры и выполнять инструкцию HDEF. **"Run directly at PLC startup"**: При выборе этого метода, HSC начнется автоматически после включения ПЛК без выполнения каких-либо инструкций.

5) Если пользователю необходимо использовать режим **multiple PV**, поставьте галочку **[Enable multiple** 

**PVs]** и продолжайте настраивать все значения PV и связанные **"Value"** и **"Interrupt subroutine"**. Если стоит галочка **[Update PV and quantity]**, то его значение можно изменить в **[Quantity]** для изменения количества PV.

6) Если пользователю необходимо использовать режим одного PV, тогда поставьте галочку **[Update preset value(PV)]** в **"Single PV settings"** и измените значение PV и связанное прерывание подпрограммы. 7) Для других опций, пожалуйста, обратитесь к описаниям HSC.

### **3.4 Как использовать высокоскоростной импульсный выход**

Kinco К2 имеет четыре высокоскоростных импульсных выхода Q0.0, Q0.1, Q0.4 и Q0.5. Максимальная частота поддерживаемая каждым каналом показана в таблице.

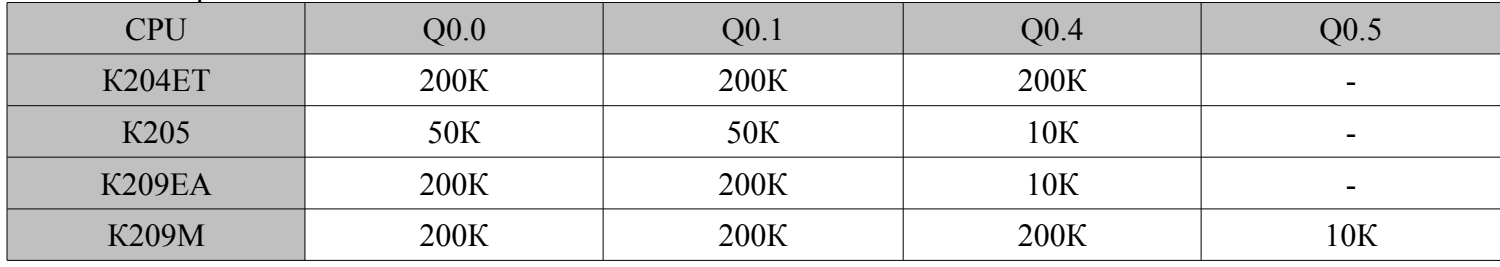

Для управления положением, Kinco-K2 имеет один выходной канал положения для каждого высокоскоростного импульсного выхода. Один канал имеет управляющий бит в области SM.

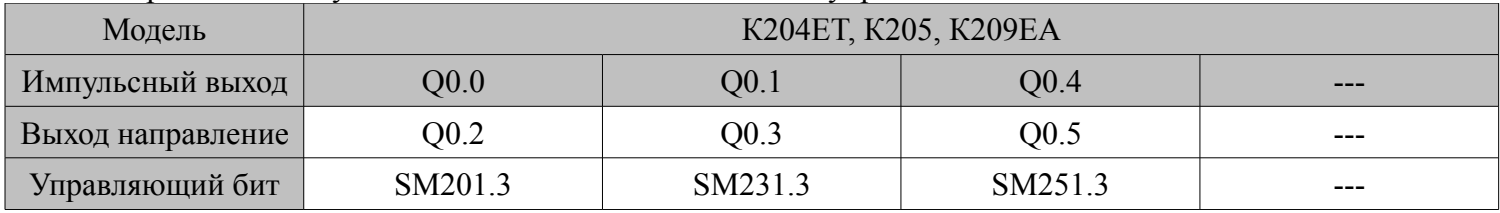

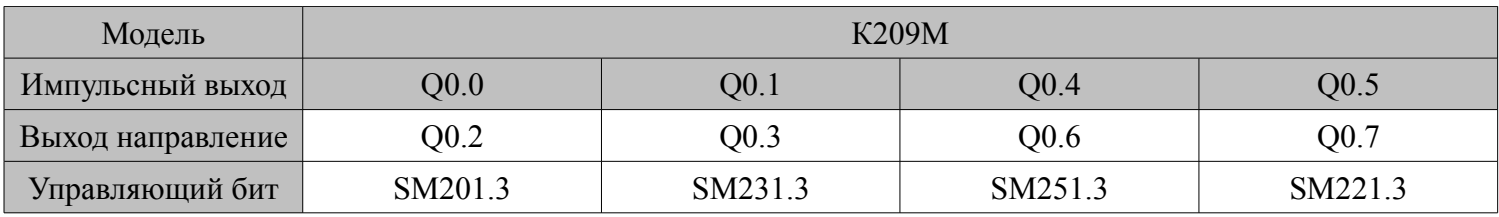

Выход направление - выходной сигнал направления вращения двигателя. Вперед = 0, реверс = 1. Управляющий бит запрещает или разрешает работу импульсного выхода. Он имеет наивысший приоритет. Если он запрещяет, то выход будет работать не как импульсный, а как обычный дискретный выход.

## **3.4.1 Инструкция высокоскоростного импульсного выхода**

К2 имеет 3 типа инструкций для высокоскоростного импульсного выхода.

1) PLS: используется для вывода PTO (один сегмент или несколько сегментов) и PWM.

2) Position control: имеет 5 инструкций, такие как PREL (относительное позиционирование), PABS (абсолютное позиционирование), PHOME (возврат в исходное положение), PJOG (Бег) и PSTOP (аварийный останов). Пользователь может использовать эти инструкции, чтобы достичь контроля позиционирования. Примечание: При использовании команды управления позиции, частота выходного импульса должна быть не менее 125 Гц.

3) Инструкция PFLO\_F: имеет такие параметры, как входная частота (F), электронное передаточное отношение (NUME, DENOM), количество импульсов (COUNT) и так далее, эти параметры могут быть использованы в качестве переменной.

Частота импульсного выхода равна F кратной электронному передаточному отношению. Когда количество

импульсов достигает значения COUNT, то выход остановится и установит бит DONE. Примечание: При использовании этой команды, частота выходного импульса должна быть не менее 30 Гц.

## **3.4.2 Как использовать инструкцию PLS**

PLS инструкция может выполнять выходную функцию PTO и PWM.

■ PTO: Pulse Train Output (импульсный выход).

■ PWM: Pulse-Width Modulation (широтноимпульсная модуляция).

Описание

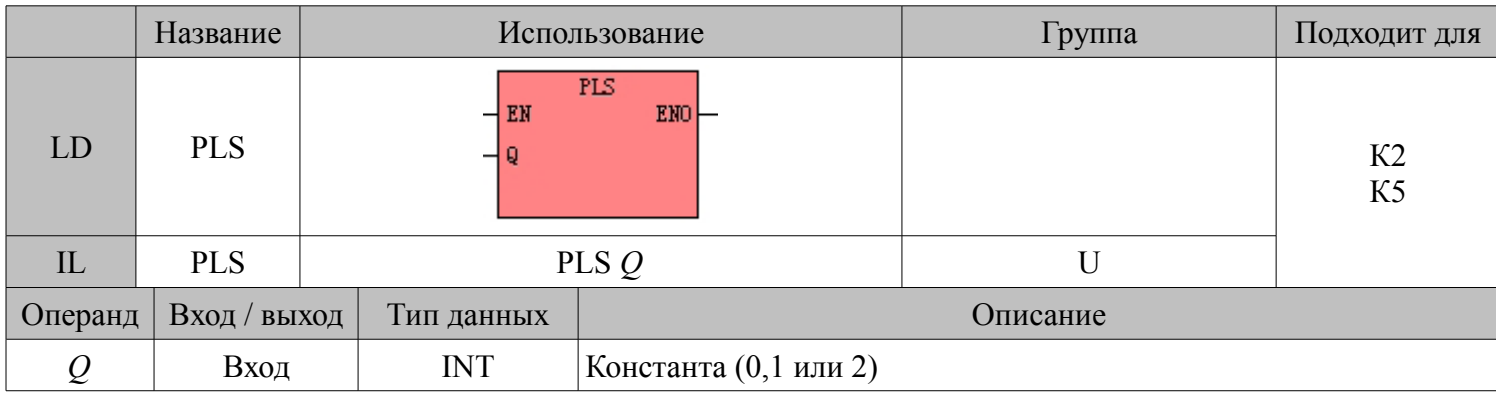

Инструкция PLS используется для загрузки соответствующих конфигураций PTO / PWM из указанных регистров SM, а затем начинает вывод импульсов до тех пор, пока не закончится вывод импульсов. Импульсный выход определяется параметром Q, 0 означает Q0.0, 1 означает Q0.1, 2 означает Q0.4. Примечание: В программе пользователя, нужно только выполнить команду PLS, когда это требуется. Инструкция PLS выполняется по переднему фронту. Если на входе PLS всё время присутствует логическая единица, то она не будет выполнятся.

## ■ LD

Если EN равен 1, то PLS выполняется.

 $\blacksquare$  IL.

Если CR = 1, то PLS выполняется. Это не повлияет на значение CR.

## **3.4.2.1 Функция высокоскоростного импульсного выхода Kinco-K2**

Kinco-К2 имеет три PTO / PWM генератора импульсов, которые могут быть использованы для выходов PTO / PWM. Поэтому, один генератор присваивается в Q0.0 и называется PWM0 или PTO0; второй присваивается в Q0.1 и называется PWM1 или PTO1, а третий назначается в Q0.4 и называется PWM2 или PTO2.

Генераторы импульсов PTO / PWM и область отображения DO разделяются в адресе памяти Q0.0, Q0.1 и Q0.4. Когда в программе пользователя выполняются инструкции высокоскоростного импульсного выхода, то генератор PTO / PWM контролирует выход и запрещает нормальное использование этого выходного канала. Некоторые регистры представлены в SM области для каждого генератора PTO / PWM. Когда пользователю необходимо использовать функцию импульсного выхода, он должен настроить эти регистры, а затем выполнить инструкцию PLS для реализации желаемой работы PTO / PWM.

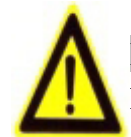

Примечание: убедитесь, что не используете PTO и PWM функции, если Q0.0, Q0.1 и Q0.4 являются релейными выходами!

#### **PWM**

PWM обеспечивает непрерывный импульсный выход с переменным рабочим циклом, и вы можете

контролировать время цикла и длительность импульса.

Единица времени цикла и времени длительности импульса микросекунды (µs) или миллисекунды (ms). Максимальное значение времени цикла 65535. Если время длительности импульса больше, чем значение времени цикла, рабочий цикл задается на 100% автоматически и выход включен непрерывно. Если время длительности импульса равно 0, то рабочий цикл задается равным 0%, а выход выключен.

### $\neg$ **PTO**

PTO обеспечивает прямоугольные импульсы (50% рабочего цикла) на выходе, и вы можете контролировать время цикла и количество выходных импульсов. Единица времени цикла микросекунды (µs), или миллисекунды (ms). Максимальное значение времени цикла 65535. Диапазон числа импульсов 2 ~ 4,294,967,295. Если указанное число импульсов меньше 2, то Kinco К2 установит соответствующий бит ошибки и запретит выход.

PTO функция обеспечивает одиночный сегмент импульсов и множественный сегмент импульсов.

#### ■ **Одиночный сегмент импульсов**

В режиме одиночного сегмента импульсов он выполняет только выход последовательности импульсов один раз после выполнения инструкции PLS.

#### ■ **Множественный сегмент импульсов**

В режиме мульти сегментных импульсов, процессор автоматически считывает конфигурации каждого сегмента PTO из таблицы профиля, расположенной в области V и выполняет соответствующий сегмент PTO.

Длина каждого сегмента составляет 8 байт, в том числе значение времени цикла (16-бит, WORD), зарезервированное значение (не используется в настоящее время, 16-бит, INT), и значение количества импульсов (32-бит, DWORD). Вследствие этого, все выходные импульсы одни и те же, в том же сегменте. Он использует инструкцию PLS, чтобы начать много сегментные импульсы.

В этом режиме, начальный адрес таблицы хранится в SMW168 (соответствует PTO0), SMW178 (соответствует PTO1) и SMW268 (соответствует PTO2). Настройка базового времени SM67.3 (соответствует PTO0), SM77.3 (соответствует PTO1) и SM87.3 (соответствует PTO2). Единица измерения базового времени может быть микросекунды или миллисекунды. Все значения цикла в таблице должны использовать одну и ту же временную базу, и не могут быть изменены, когда профиль выполняется. В следующей таблице описывается формат таблицы профиля.

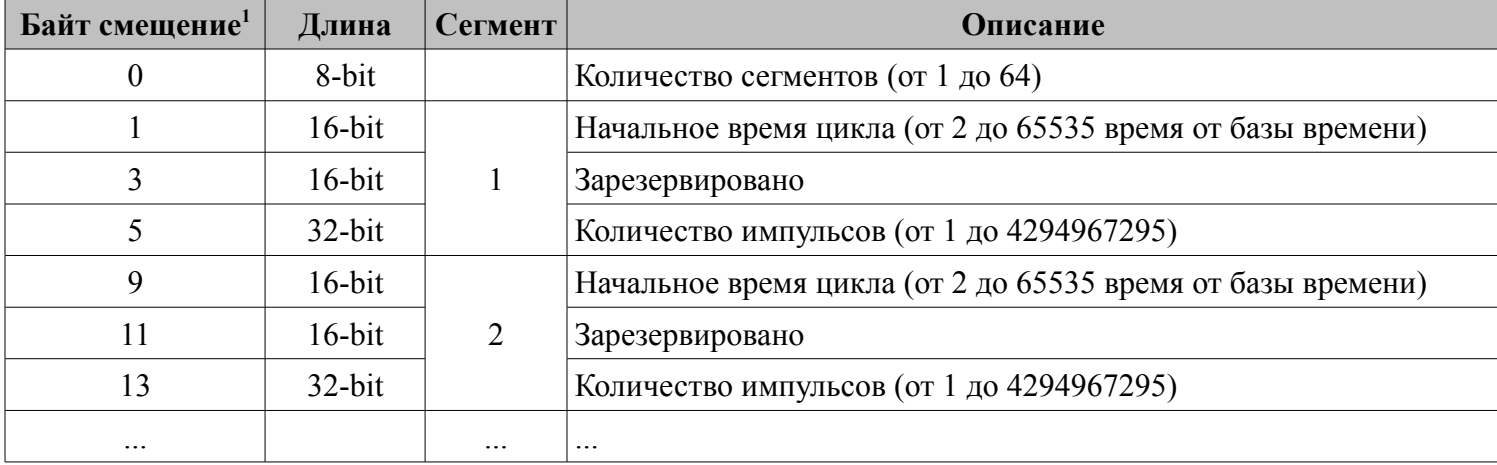

(1) Все смещения в этой колонке по сравнению с исходной позицией в таблице профиля.

Примечание: начальная позиция в таблице профилей должна быть нечетным адрес в V области, например, VB3001.

# **3.4.2.2 Регистр PTO / PWM**

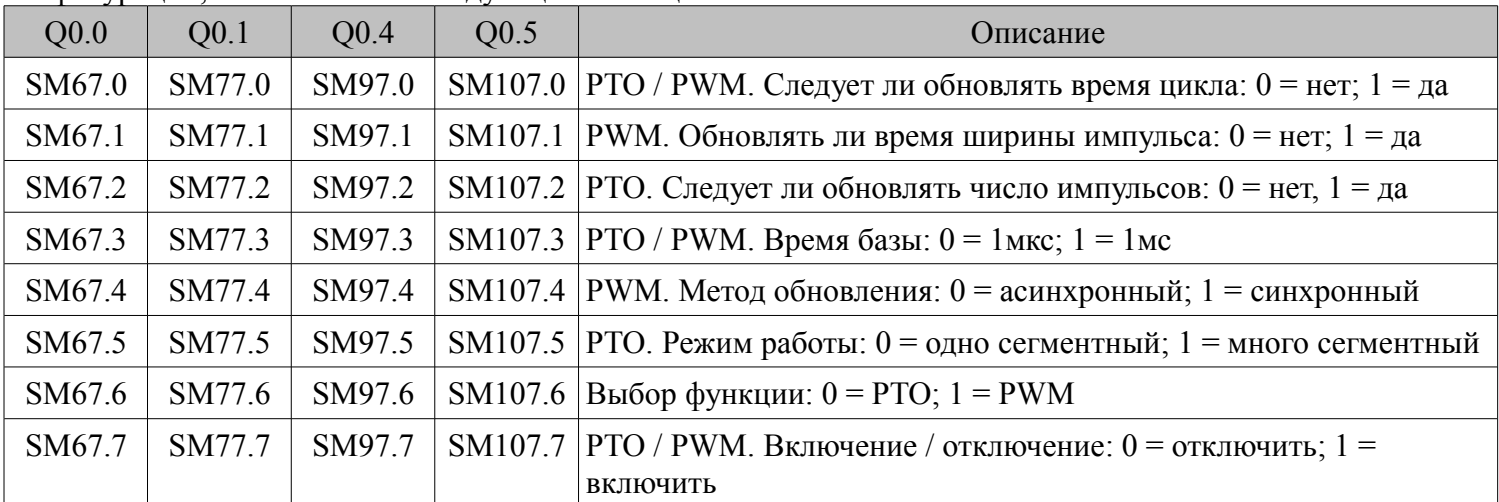

Каждый генератор PTO / PWM снабжен некоторым регистром в области SM для хранения своей конфигурации, как показано в следующей таблице.

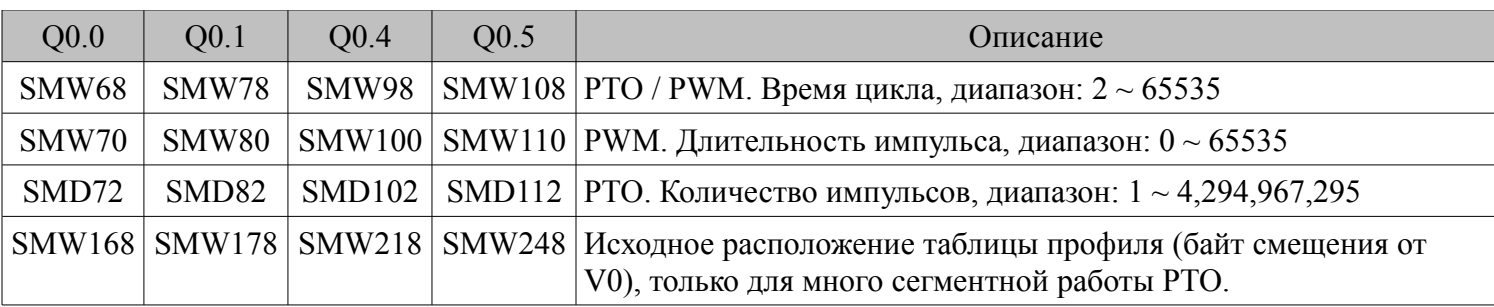

Все значения по умолчанию для управляющего байта, времени цикла и количества импульсов = 0. Что бы изменить конфигурацию PTO / PWM, во-первых нужно настроить соответствующие регистры управления, если это много сегментный импульс PTO, он также нуждается в настройке таблицы профиля, а затем выполнения команды PLS.

Каждый PTO / PWM генератор также имеет байт состояния в области SM, пользователь может получить информацию о состоянии PTO / PWM генератора от байта состояния, как показано в следующей таблице.

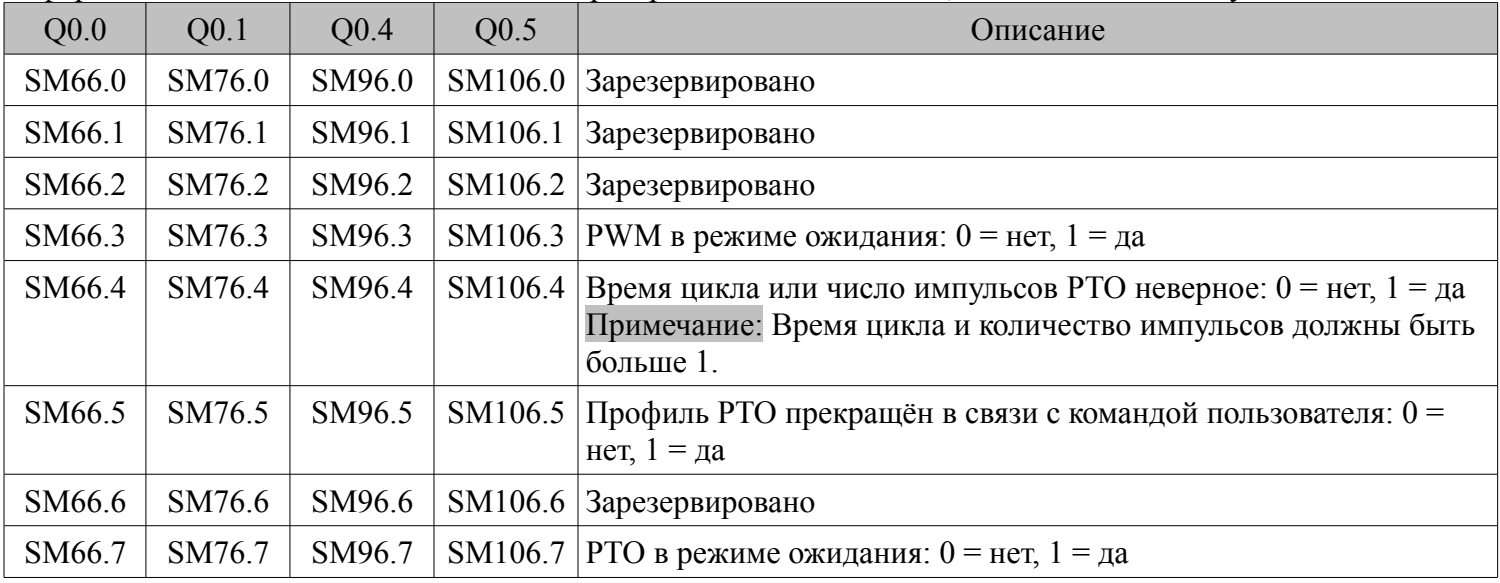

Бит ожидания PTO или бит ожидания PWM означает завершение PTO или PWM выхода.

# 3.4.2.3 Операции РТО

В качестве примера возьмём РТО0, что бы показать, как настраивать и эксплуатировать генератор РТО / PWM в программе пользователя.

Есть две процедуры для использования РТО: настройка соответствующих регистров управления и инициализации РТО. Выполнение команды PLS.

Используйте SM0.1 (первое сканирование бита памяти), чтобы вызвать подпрограмму, которая содержит инструкции инициализации. Поскольку SM0.1 используется, подпрограмма должна быть выполнена только один раз, и это снижает время сканирования CPU и обеспечивает лучшую структуру программы.

#### $\neg$  Выполнение РТО (Одно сегментная работа)

1) Установите контрольный байт SMB67 в соответствии с желаемой работой.

Например, SMB67 = В # 16 # 85 означает:

- Включение РТО / PWM функции
- $\blacksquare$  Выбор работы РТО
- Выбор 1 мкс как время базы
- Разрешение изменение числа импульсов и времени цикла.

2) Установите SMW68 в соответствии с желаемым временем цикла.

3) Установите SMD72 в соответствии с желаемым количеством импульсов.

4) (Необязательно) используйте АТСН для прикрепления событие РТО0-завершение (событие 28) к программе обработки прерываний, чтобы ответить в режиме реального времени на событие РТО0завершение.

5) Выполните команду PLS, чтобы настроить РТО0 и запустить его.

#### $\neg$ Изменение времени цикла РТО (Одно сегментная работа)

Выполните следующие шаги, чтобы изменить время цикла РТО.

1) Установите контрольный байт SMB67 в соответствии с желаемой работой.

Например, SMB67 = В # 16 # 81 означает:

- Включение РТО / PWM функции
- Выбор операции РТО
- $\blacksquare$  Выбор 1 мкс как время базы
- Разрешение обновления значения времени цикла.

2) Установите SMW68 в соответствии с желаемым временем цикла.

3) Выполните команду PLS, чтобы настроить РТО0 и запустить его, после этого новый РТО с обновленным временем цикла начнёт генерироваться.

#### $\neg$  Изменение числа импульсов РТО (Одно сегментная работа)

Выполните следующие действия, чтобы изменить количество импульсов РТО: 1) Установите контрольный байт SMB67 в соответствии с желаемой работой.

Например, SMB67 = В # 16 # 84 означает:

- Включение PTO / PWM функции
- Выбор операции РТО
- Выбор 1 мкс как время базы
- Разрешение изменения числа импульсов

2) Установите SMD72 в соответствии с желаемым количеством импульсов.

3) Выполните команду PLS, чтобы настроить РТО0 и запустить его, после этого новый РТО с обновленным количеством импульсов начнёт генерироваться.

#### $\neg$  Выполнение РТО (Много сегментная работа)

1) Установите контрольный байт SMB67 в соответствии с желаемой работой. Например, SMB67 = В # 16 # А0 означает:

- Включение РТО / PWM функции
- Выбор операции РТО
- **Выбор много сегментной работы**
- $\blacksquare$  Выбор 1 мкс как время базы

2) Установите нечетное число в качестве исходного положения таблицы профиля в SMW168.

3) Используйте V область, чтобы настроить таблицу профиля.

4) (Необязательно) используйте АТСН для прикрепления событие РТО0-завершение (событие 28) к программе обработки прерываний, чтобы ответить в режиме реального времени на событие РТО0завершение.

5) Выполните команду PLS, чтобы настроить РТО0 и запустить его.

# 3.4.2.4 Операции PWM

В качестве примера возьмём PWM0, что бы показать, как настраивать и эксплуатировать генератор РТО / PWM в программе пользователя.

Есть две процедуры для использования PWM: настройка соответствующих регистров управления и инициализации PWM. Выполнение команды PLS.

Используйте SM0.1 (первое сканирование бита памяти), чтобы вызвать подпрограмму, которая содержит инструкции инициализации. Поскольку SM0.1 используется, подпрограмма должна быть выполнена только один раз, и это снижает время сканирования CPU и обеспечивает лучшую структуру программы.

#### $\neg$  Выполнение РWM

1) Установите контрольный байт SMB67 в соответствии с желаемой работой.

- Например, SMB67 = В # 16 # D3 означает:
	- Включение РТО / PWM функции
	- $\blacksquare$  Выбор операцию РWM
	- $\blacksquare$  Выбор 1 мкс как время базы
- Разрешение обновления значения ширины импульса и времени значение цикла
- 2) Установите SMW68 в соответствии с желаемым временем цикла.
- 3) Установите SMW70 в соответствии с требуемой шириной импульса.
- 4) Выполните команду PLS, чтобы настроить PWM0 и запустить его.

## - Изменение длительности импульса для PWM выхода

Далее описываются шаги для изменения длительности выходного импульса PWM.

1) Установите контрольный байт SMB67 в соответствии с желаемой работой.

Например, SMB67 = В # 16 # D2 означает:

- **Включение PTO / PWM функции**
- Выбор операции PWM
- Выбор 1 мкс как время базы
- Разрешить обновления значения ширины импульса и времени значения цикла
- 2) Установите SMW70 в соответствии с требуемой шириной импульса.
- 3) Выполните команду PLS, чтобы настроить PWM0 и запустить его.

## 3.4.3 Как использовать команды управления позицией

## 3.4.3.1 Как изменить текущее значение команды управления позицией

#### - Регистры управления и регистры состояния

Для команд управления позицией Kinco-K2 определяет управляющий байт для каждого высокоскоростного выходного канала для хранения свои настроек. Кроме того, он назначает регистр текущего значения (DINT)

для хранения количества импульсов, которое в настоящее время выводятся (это значение будет увеличиваться при счёте вперед и снижаться при счёте назад). В следующей таблице описаны байт управления и текущее значение.

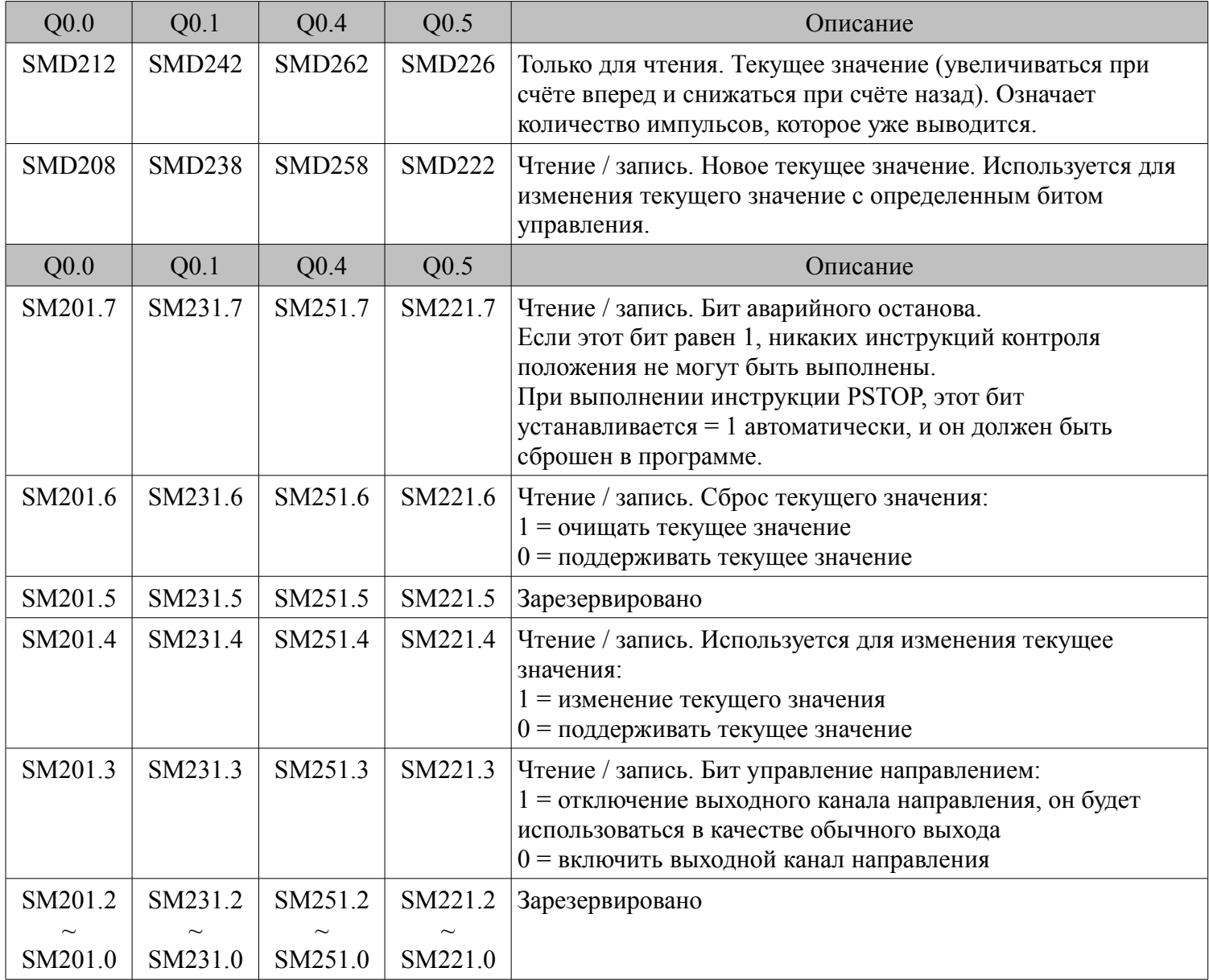

#### **Как изменить текущее значение**

Каждый высокоскоростной выходной канал имеет один регистр для текущего значения, SMD212, SMD242, SMD262 и SMD226. Выведенное количество импульсов хранится в этих регистрах. Регистры текущего значения только для чтения, если пользователю нужно изменить текущее значение, он может использовать следующие методы:

#### ■ **Метод 1**

Использовать бит сброса для очистки текущего значения.

Бит сброса для выходных каналов SM201.6, SM231.6, SM251.6 и SM221.6.

Когда бит сброса = 1, ПЛК установит текущее значение = 0. Таким образом, требуется только одно сканирование для активации бита сброса. Когда нужно использовать этот бит, старайтесь избегать, чтобы этот бит всегда был = 1, а также старайтесь не устанавливать этот бит во время выполнения команды Position Control (PHOME, PREL, PABS, JOG и PFLO F), в противном случае значение счетчика может быть

неправильным.

Возьмём для примера канал 0 для описания, как сбросить текущее значение.

#### (\* Network \* 0)

(\* Основано на сигнале возврата в исходное положение, когда он перемещается в исходное положение, требуется очистить текущее значение \*)  $LD \qquad \frac{9}{6} \text{SM} 0.0$ PHOME 0, %M0.0, %M0.1, %M0.2, %VW0, %VW2, %VW4, %VD6, %VW10, %M0.4, %M0.5, %MB1 (\* Network \* 1) (\* После окончания PHOME, используйте бит завершения "DONE", чтобы очистить текущее значение \*)  $LD \t%M0.4$ R\_TRIG ST %SM201.6

#### ■ **Метод 2**

Изменение текущего значения с помощью следующих регистров.

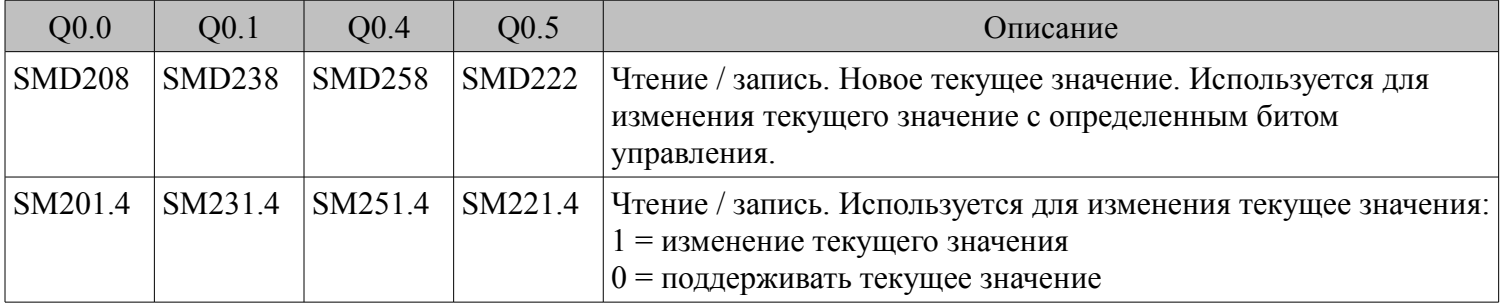

Возьмём для примера канал 0 для описания метода. Если SM201.4 = 0, то он будет поддерживать текущее значение SMD212. Если SM201.4 = 1, то он будет перемещать значение SMD208 в SMD212. Когда нужно использовать этот бит, старайтесь избегать, чтобы этот бит всегда был = 1, а также старайтесь не устанавливать этот бит во время выполнения команды Position Control (PHOME, PREL, PABS, JOG и PFLO\_F), в противном случае значение счетчика может быть неправильным.

Возьмём для примера канал 0 для описания, как изменить текущее значение:

 $(*$  Network  $0^*)$ 

(\* Основано на сигнале возврата в исходное положение, когда он перемещается в исходное положение, требует установить текущее значение =  $100.*$ )

 $LD \qquad \%SM0.0$ 

PHOME 0, % M0.0, M0.1%,% M0.2,% адресу VW0,% VW2,% VW4,% VD6,% VW10,% M0.4, M0.5%,% MB1 (\* Network 1 \*)

(\* После окончания PHOME, используйте бит завершения "DONE", что бы изменить текущее значение. \*)  $LD \t\t%M0.4$ 

R\_TRIG

MOVE DI # 100, %SMD208 ST %SM201.4

#### **3.4.3.2 Можно ли изменить максимальную выходную частоту, когда выполняется инструкция управления положением?**

PREL (относительное положение) и PABS (абсолютное положение) не изменят максимальную выходную частоту, когда они выполняются. Они будут считывать параметры Минимальная частота, Максимальная

частота и Время разгона / торможения, когда он запускается, и вычисляет подходящее ускорение / торможение в соответствии со значением этих параметров, затем он начнет выход импульсов. Во время выхода импульсов, PREL и PABS не будут читать новые параметры, поэтому, изменение этих параметры не влияет на импульсный выход.

PJOG (бег) будет считывать входную частоту импульса (MAXF) все время, когда он выполняется, и регулировать частоту выходного импульса в соответствии с новой настройкой частоты.

PHOME (возврат в исходное ) будет считывать максимальную частоту (MAXF) все время, когда он работает на максимальной частоте, но не найдёт сигнала возврата в исходное положение, и вычислит ускорение или торможение автоматически в соответствии с новой настройкой частоты, затем он будет ускорять или замедлять выходной импульс с новой частотой.

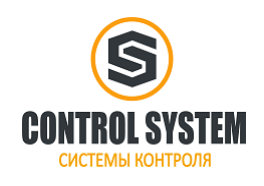

<http://systemcontrol.ru/>

2021г.